getting started guide opsætningsvejledning leitfaden zur inbetriebnahme guía de instalación rápida guide de mise en marche guida introdutti'va handleiding aan de slag guia de primeiros passos οδηγός εκκίνησης

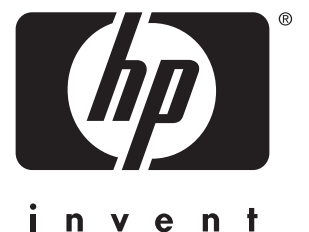

lea esto primero

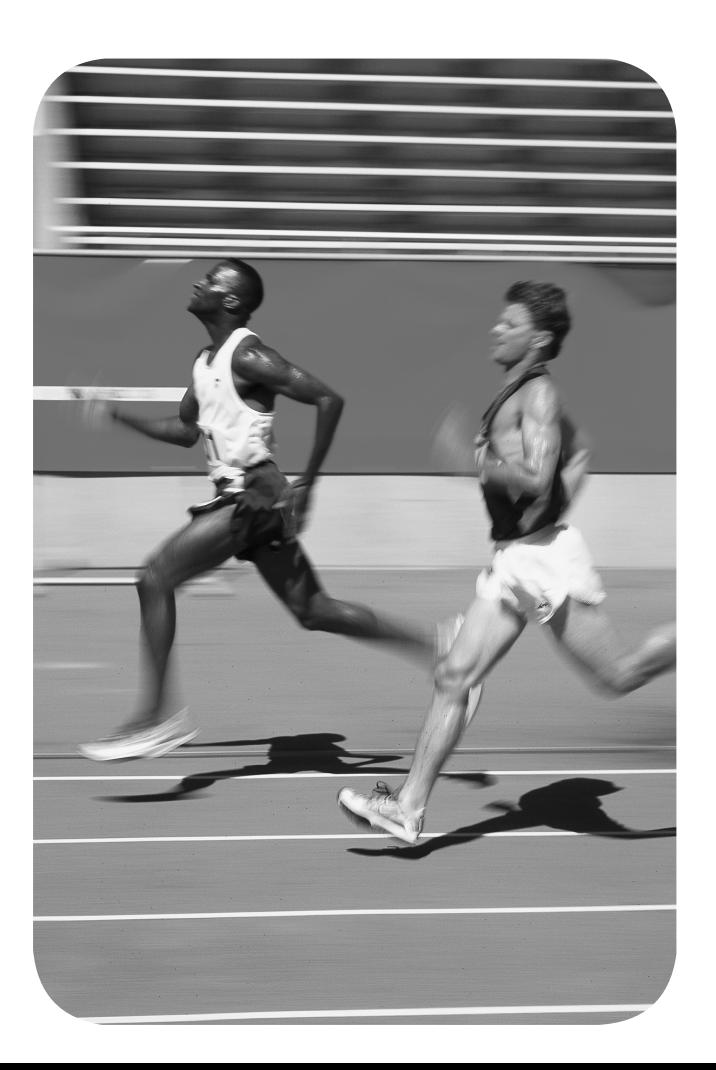

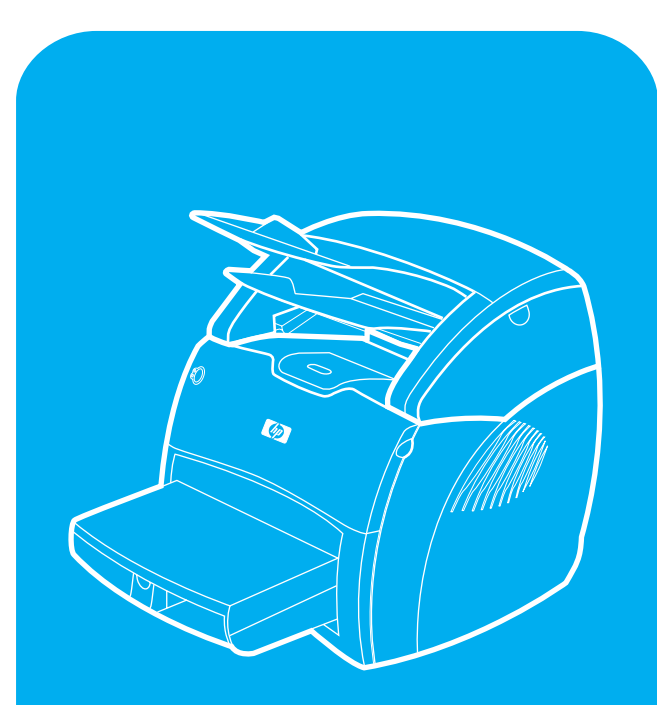

hp LaserJet 1220 print•copy•scan imprimer•copier•numériser

## **Copyright Information**

© Copyright Hewlett-Packard Company 2001

All Rights Reserved. Reproduction, adaptation, or translation without prior written permission is prohibited, except as allowed under the copyright laws.

Part number: C7045-90906 First Edition: April 2001

#### **Informations de copyright**

© Copyright Société Hewlett-Packard 2001

Tous droits réservés. La reproduction, l'adaptation ou la traduction sans accord préalable écrit sont interdites, sauf permission des lois de copyright.

Numéro de référence : C7045-90906 Première édition : Avril 2001

#### **FCC Regulations**

This equipment has been tested and found to comply with the limits for a Class B digital device, pursuant to Part 15 of the FCC rules. These limits are designed to provide reasonable protection against harmful interference in a residential installation. This equipment generates, uses, and can radiate radio frequency energy. If this equipment is not installed and used in accordance with the instructions, it may cause harmful interference to radio communications. However, there is no guarantee that interference will not occur in a particular installation. If this equipment does cause harmful interference to radio or television reception, which can be determined by turning the equipment off and on, the user is encouraged to try to correct the interference by one or more of the following measures: Reorient or relocate the receiving antenna. Increase separation between equipment and receiver.

Connect equipment to an outlet on a circuit different from that to which the receiver is located.

Consult your dealer or an experienced radio/TV technician.

Any changes or modifications to the printer that are not expressly approved by HP could void the user's authority to operate this equipment.

Use of a shielded interface cable is required to comply with the Class B limits of Part 15 of FCC rules.

For more regulatory information, see the HP LaserJet 1220 electronic user guide.

#### **Conformité FCC**

Cet équipement a été testé et trouvé conforme aux limites d'un appareil de classe B, conformément à la section 15 de la notice FCC relative aux interférences radioélectriques. Ces limites sont conçues pour fournir une protection raisonnable contre les interférences nuisibles dans une installation résidentielle. Ce matériel génère, utilise et peut émettre de l'énergie haute fréquence. S'il n'est pas installé et utilisé en accord avec les instructions, il peut provoquer des interférences et perturber les communications radio. L'absence d'interférences n'est toutefois pas garantie dans une installation particulière. Si ce matériel provoque des interférences et perturbe la réception radio ou télévisée, ce qui peut être vérifié en mettant le matériel sous et hors tension, nous encourageons l'utilisateur à y remédier en appliquant l'une des mesures suivantes :

Modifier l'orientation de l'antenne de réception ou la déplacer.

Augmenter la distance séparant le matériel du récepteur.

Brancher le matériel sur une prise située sur un circuit différent de celui où se trouve le récepteur.

Contacter votre revendeur ou un technicien radio/TV expérimenté.

Toute modification apportée à l'imprimante et non approuvée expressément par Hewlett-Packard peut annuler l'autorisation donnée à l'utilisateur de se servir de ce matériel.

L'utilisation d'un câble d'interface blindé est nécessaire pour se conformer aux limites de la classe B de la section 15 de la notice FCC relative aux interférences radioélectriques.

Pour obtenir plus d'informations sur les dispositions réglementaires, voir le manuel d'utilisation en ligne de HP LaserJet 1220.

#### **Warranty**

The information contained in this document is subject to change without notice.

Hewlett-Packard makes no warranty of any kind with respect to this information.

HEWLETT-PACKARD SPECIFICALLY DISCLAIMS THE IMPLIED WARRANTY OF MERCHANTABILITY AND FITNESS FOR A PARTICULAR PURPOSE.

Hewlett-Packard shall not be liable for any direct, indirect, incidental, consequential, or other damage alleged in connection with the furnishing or use of this information.

#### **Garantie**

Les informations contenues dans ce document sont susceptibles d'être modifiées sans préavis. Hewlett-Packard n'accorde aucune garantie en ce qui concerne ces informations. HEWLETT-PACKARD DECLINE EN PARTICULIER TOUTE GARANTIE IMPLICITE QUANT A LA COMMERCIABILITE ET L'ADEQUATION A UN BUT PARTICULIER. Hewlett-Packard ne saurait être tenu responsable d'aucun dommage direct, indirect, fortuit, consécutif, ou présumé lié à la fourniture ou à l'utilisation des ces informations.

### **Trademark Credits**

*Microsoft®, Windows®,* and *Windows NT®* are U.S. registered trademarks of Microsoft Corporation. All other products mentioned herein may be trademarks of their respective companies.

# **Marques citées**

*Microsoft*®*, Windows*® et *Windows NT*® sont des marques déposées américaines de Microsoft Corporation. Tous les autres produits mentionnés peuvent être des marques de leurs sociétés respectives.

# Preparation/Préparation

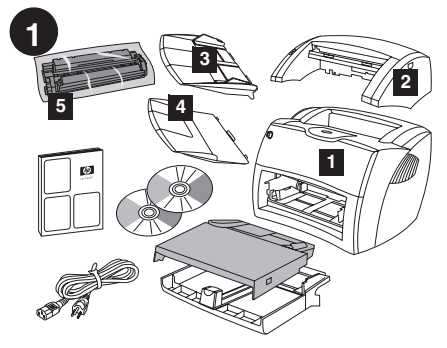

**Review package contents.** Make sure all parts are included. 1) Printer. 2) Copier/scanner. 3) Copier/scanner media input tray. 4) Copier/scanner output bin. 5) Toner cartridge (in protective bag).

**Gennemgå pakkens indhold.** Kontroller, at alle dele er blevet leveret. 1) Printer. 2) Kopimaskine/scanner. 3) Inputbakke til kopimaskine/scanner. 4) Udskriftsbakke til kopimaskine/scanner. 5) Tonerkassette (i beskyttelsespose).

# **Überprüfen Sie den Inhalt des**

**Versandkartons.** Vergewissern Sie sich, dass alle Teile enthalten sind. 1) Drucker. 2) Kopierer/Scanner. 3) Medienzufuhrfach des Kopierers/Scanners. 4) Ausgabefach des Kopierers/Scanners. 5) Tonerpatrone (in Schutzhülle).

# **Compruebe el contenido del paquete.**

Asegúrese de que se han incluido todas las piezas. 1) Impresora. 2) Copiadora/escáner. 3) Bandeja de entrada de material de impresión de la copiadora/escáner. 4) Bandeja de salida de la copiadora/escáner. 5) Cartucho del tóner (en una bolsa de protección).

**Déballage du carton.** Vérifiez que rien ne vous manque. 1) Imprimante. 2) Copieur/ scanner.

3) Bac d'alimentation du copieur/scanner.

4) Bac de sortie du copieur/scanner.

5) Cartouche d'encre (dans son emballage protecteur).

# **Verifica dei contenuti della confezione.**

Controllare che tutte le parti siano presenti.

- 1) Stampante. 2) Copiatrice/ scanner. 3) Cassetto di alimentazione della copiatrice/scanner.
- 4) Scomparto di uscita della copiatrice/scanner.
- 5) Cartuccia di toner (in una busta protettiva).

# **Inhoud van verpakking controleren.** Controleer

of alle onderdelen aanwezig zijn. 1) Printer.

2) Kopieereenheid/ scanner. 3) Invoerlade van de kopieereenheid/scanner. 4) Uitvoerbak van de kopieereenheid/scanner. 5) Tonercassette (in beschermende verpakking).

**Reveja o conteúdo do pacote.** Verifique se todas as peças estão incluídas. 1) Impressora. 2) Copiadora/scanner. 3) Bandeja de entrada de mídia da copiadora/scanner.

4) Compartimento de saída da copiadora/scanner. 5) Cartucho de toner (na embalagem

protetora).

# **Ελέγξτε το περιεχόµιενο της συσκευασίας.**

Βεβαιωθείτε ότι υπάρχουν όλα τα παρακάτω. 1) Εκτυπωτής 2) Φωτοτυπικό/ σαρωτής 3) ∆ίσκος εισόδου µιέσων εκτύπωσης φωτοτυπικού/σαρωτή 4) ∆ίσκος εξόδου φωτοτυπικού/σαρωτή 5) Κασέτα γραφίτη (σε προστατευτική σακούλα)

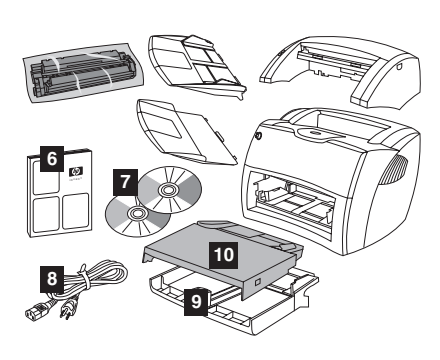

6) Getting Started Guide. 7) Software and electronic user guide (on two (2) CD-ROMs). 8) Power cord. 9) Printer media input tray. 10) Printer priority media input tray.

6) Opsætningsvejledning. 7) Software og elektronisk brugerhåndbog (på to (2) cd'er). 8) Netledning. 9) Inputbakke til printer. 10) Prioritetsinputbakke til printer.

6) Leitfaden zur Inbetriebnahme. 7) Software und elektronisches Benutzerhandbuch (auf zwei (2) CD-ROMs). 8) Netzkabel. 9) Medienzufuhrfach des Druckers. 10) Prioritätszufuhrfach des Druckers.

6) Guía de instalación rápida. 7) Software y guía del usuario en formato electrónico (en dos (2) CD-ROM). 8) Cable de alimentación. 9) Bandeja de entrada de material de impresión de la impresora. 10) Bandeja de entrada de prioridad de material de impresión.

6) Guide de mise en route. 7) Logiciel et guide d'utilisation électronique (sur deux (2) CD-ROM). 8) Cordon d'alimentation. 9) Bac d'alimentation principal de l'imprimante. 10) Bac d'alimentation prioritaire de l'imprimante.

6) Guida introduttiva. 7) Software e guida dell'utente in formato elettronico (su due (2) CD-ROM). 8) Cavo di alimentazione. 9) Cassetto di alimentazione della stampante. 10) Cassetto di alimentazione prioritaria della stampante.

6) Handleiding Aan de slag. 7) Software en elektronische gebruikershandleiding (op twee (2) cd-rom's). 8) Netsnoer. 9) Hoofdinvoerlade van de printer. 10) Voorrangsinvoerlade van de printer.

6) Guia de primeiros passos. 7) Guia do usuário do software e eletrônico (em dois (2) CD-ROMs). 8) Cabo de alimentação elétrica. 9) Bandeja de entrada de mídia da impressora. 10) Bandeja de entrada prioritária de mídia da impressora.

6) Οδηγός Εκκίνησης 7) Λογισµιικό και ηλεκτρονικό εγχειρίδιο χρήσης (σε δύο CD-ROM) 8) Καλώδιο τροφοδοσίας 9) ∆ίσκος εισόδου µιέσων εκτύπωσης εκτυπωτή 10) ∆ίσκος εισόδου κατά προτεραιότητα µιέσων εκτύπωσης εκτυπωτή

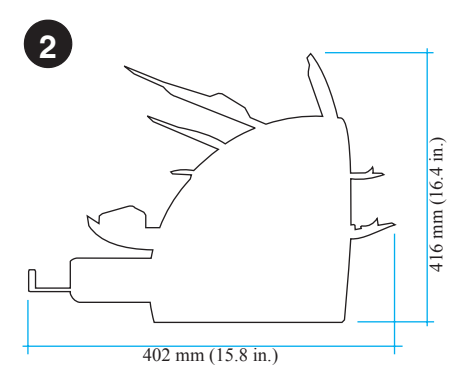

**Prepare the location.** Place on a sturdy, level surface. Allow space for ventilation. Allow space behind the printer for output from the straight-through media doors.

**Klargør pladsen.** Placer printeren på en solid og plan overflade, hvor der er plads til ventilation. Gør plads bag ved printeren til udskrifter fra den direkte udskriftsgang.

**Bereiten Sie den Standort vor.** Stellen Sie das Gerät auf eine feste, ebene Oberfläche. Lassen Sie ausreichend Platz für die Belüftung. Lassen Sie auch hinten am Drucker Platz für die Ausgabe aus den Medienöffnungen des geraden Papierwegs.

**Prepare la ubicación.** Colóquela en una superficie sólida y nivelada. Deje espacio para la ventilación. Deje espacio detrás de la impresora para la salida por las puertas directas del material de impresión.

**Choix de l'emplacement.** Choisissez une surface plane et robuste. Prévoyez de l'espace pour la ventilation. Gardez suffisamment de place derrière l'imprimante pour que le papier puisse être éjecté.

**Preparazione del luogo di installazione.**

Posizionare la stampante su una superficie solida, in piano. Lasciare spazio sufficiente per la ventilazione. Lasciare spazio sul retro della stampante per consentire l'uscita dagli sportelli di uscita diretta dei supporti.

**Locatie voorbereiden.** Plaats de apparatuur op een stevig, egaal oppervlak. Zorg voor ruimte voor ventilatie. Zorg voor ruimte achter de printer zodat u de rechte papierbaan kan gebruiken.

**Prepare o local.** Coloque em uma superfície firme e nivelada. Deixe espaço para ventilação. Deixe espaço atrás da impressora para a saída das portas de saída direta da mídia.

**Προετοιµιάστε το χώρο.** Τοποθετήστε τη συσκευή πάνω σε µιια στερεή και επίπεδη επιφάνεια. Αφήστε χώρο για αερισµιό. Αφήστε χώρο πίσω από τον εκτυπωτή για έξοδο του χαρτιού από τις θύρες απευθείας εξόδου.

**Français**

 **Italiano**

**Português Ελληνικά Nederlands**

Português

Nederlands

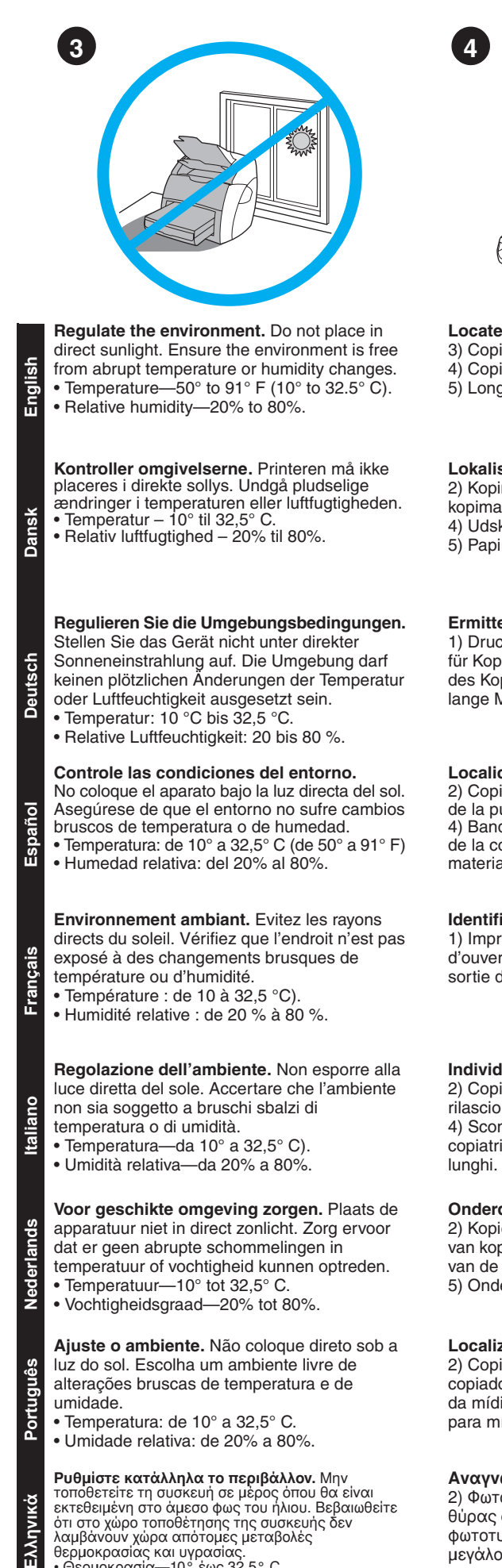

λαµβάνουν χώρα απότοµες µεταβολές`<br>θερµοκρασίας και υγρασίας.<br>• Θερµοκρασία—10 ° έως 32,5 °C<br>• Σχετική υγρασία—20% έως 80%

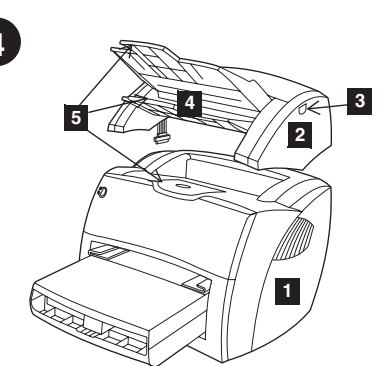

**Locate parts.** 1) Printer. 2) Copier/scanner. 3) Copier/scanner door release.

4) Copier/scanner media output bin.

5) Long media supports.

**Lokaliser delene.** 1) Printer.

2) Kopimaskine/scanner. 3) Udløser til

kopimaskine-/scannerdæksel.

4) Udskriftsbakke til kopimaskine/scanner.

5) Papirstøtter.

**Ermitteln Sie die Lage der einzelnen Teile.**

1) Drucker. 2) Kopierer/Scanner. 3) Türfreigabe für Kopierer/Scanner. 4) Medienausgabefach des Kopierers/Scanners. 5) Unterstützung für lange Medien.

**Localice las piezas.** 1) Impresora. 2) Copiadora/escáner. 3) Botón de liberación de la puerta de la copiadora/escáner. 4) Bandeja de salida del material de impresión de la copiadora/escáner. 5) Soportes para materiales de impresión largos.

# **Identification des composants.**

1) Imprimante. 2) Copieur/scanner. 3) Levier d'ouverture du copieur/scanner. 4) Bac de sortie du copieur/scanner. 5) Rallonges.

**Individuazione delle parti.** 1) Stampante. 2) Copiatrice/scanner. 3) Meccanismo di rilascio dello sportello della copiatrice/scanner. 4) Scomparto di uscita dei supporti della copiatrice/scanner. 5) Estensione per supporti

**Onderdelen opzoeken.** 1) Printer. 2) Kopieereenheid/scanner. 3) Ontgrendelknop van kopieereenheid/scannerklep. 4) Uitvoerbak van de kopieereenheid/scanner. 5) Ondersteuning voor lang afdrukmateriaal.

**Localize as peças.** 1) Impressora. 2) Copiadora/scanner. 3) Porta de liberação da copiadora/scanner. 4) Compartimento de saída da mídia da copiadora/scanner. 5) Suportes para mídia longa.

**Αναγνώριση τµιηµιάτων.** 1) Εκτυπωτής 2) Φωτοτυπικό/σαρωτής 3) Απελευθέρωση θύρας φωτοτυπικού/σαρωτή 4) ∆ίσκος εξόδου φωτοτυπικού/σαρωτή 5) Στηρίγµιατα χαρτιού µιεγάλου µιήκους

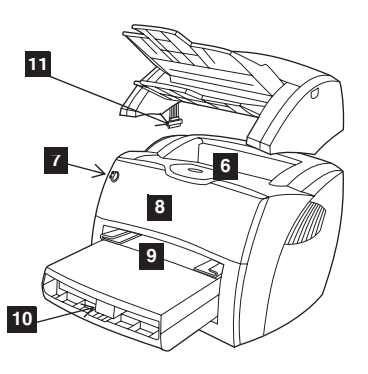

6) Printer media output bin. 7) Printer control panel. 8) Toner door. 9) Printer media priority input tray. 10) Printer media input tray. 11) Copier/scanner cable.

6) Udskriftsbakke til printer. 7) Kontrolpanel til printer. 8) Tonerdæksel. 9) Prioritetsinputbakke til printer. 10) Inputbakke til printer. 11) Kabel til kopimaskine/scanner.

6) Medienausgabefach des Druckers.

- 7) Bedienfeld des Druckers. 8) Tonerklappe.
- 9) Prioritätszufuhrfach des Druckers.
- 10) Medienzufuhrfach des
- 11) Druckers.Kopierer-/Scannerkabel.

6) Bandeja de salida del material de impresión de la impresora. 7) Panel de control de la impresora. 8) Puerta del tóner. 9) Bandeja de entrada de prioridad para el material de impresión de la impresora. 10) Bandeja de entrada de material de impresión de la impresora. 11) Cable de copiadora/escáner.

6) Bac de sortie de l'imprimante. 7) Panneau de commande de l'imprimante. 8) Porte d'accès à la cartouche. 9) Bac d'alimentation prioritaire de l'imprimante. 10) Bac d'alimentation principal de l'imprimante. 11) Câble du copieur/scanner.

6) Scomparto di uscita dei supporti della stampante. 7) Pannello di controllo della stampante. 8) Sportello di accesso al toner. 9) Cassetto di alimentazione prioritaria della stampante. 10) Cassetto di alimentazione della stampante. 11) Cavo della copiatrice/scanner.

6) Uitvoerbak van de printer. 7) Bedieningspaneel van de printer. 8) Tonerklep. 9) Voorrangsinvoerlade van de printer. 10) Hoofdinvoerlade van de printer. 11) Kabel van kopieereenheid/scanner.

6) Compartimento de saída de mídia da impressora. 7) Painel de controle da impressora. 8) Porta do toner. 9) Bandeja de entrada prioritária de mídia da impressora. 10) Bandeja de entrada de mídia da impressora. 11) Cabo da copiadora/scanner.

6) ∆ίσκος εξόδου εκτυπωτή 7) Πίνακας ελέγχου εκτυπωτή 8) Θύρα γραφίτη 9) ∆ίσκος εισόδου κατά προτεραιότητα µιέσων εκτύπωσης εκτυπωτή 10) ∆ίσκος εισόδου µιέσων εκτύπωσης εκτυπωτή 11) Καλώδιο του φωτοτυπικού/σαρωτή.

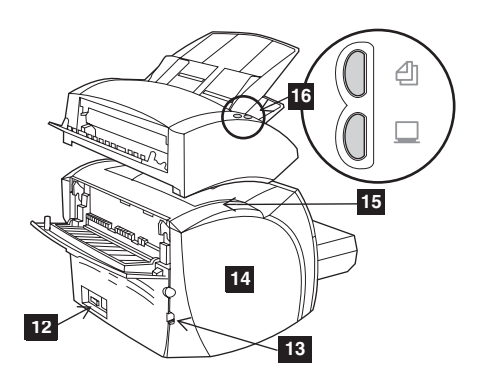

12) Power receptacle (switch on 220 V models only). 13) I/O cable slot. 14) Left side panel. 15) Copier/scanner connection access panel. 16) Copier/scanner control panel.

12) Strømafbryder (kun på 220 V-modeller). 13) I/O-kabelrille. 14) Venstre sidepanel. 15) Adgangspanel til tilslutning af kopimaskine/scanner. 16) Kontrolpanel til kopimaskine/scanner.

12) Netzbuchse (Schalter nur bei 220-V-Modellen). 13) Öffnung für das E/A-Kabel. 14) Linke Seitenabdeckung. 15) Abdeckung für den Kopierer/Scanneranschluss. 16) Bedienfeld des Kopierers/Scanners.

12) Receptáculo de alimentación (interruptor sólo en modelos de 220 V). 13) Ranura del cable de E/S. 14) Panel lateral izquierdo. 15) Panel de control de la copiadora/escáner. 16) Panel de control de la copiadora/escáner.

12) Bloc d'alimentation (interrupteur sur les modèles en 220 V uniquement). 13) Connecteur du câble d'interface. 14) Panneau latéral gauche. 15) Panneau d'accès à la connexion du copieur/scanner. 16) Panneau de commande du copieur/scanner.

12) Presa elettrica (interruttore solo sui modelli a 220V). 13) Alloggiamento del cavo I/O. 14) Pannello laterale sinistro. 15) Pannello di accesso ai collegamenti della copiatrice/ scanner. 16) Pannello di controllo della copiatrice/scanner.

12) Netsnoeraansluiting (schakelaar alleen op 220-V modellen). 13) I/O-kabelsleuf. 14) Linkerpaneel. 15) Toegangspaneel voor de kopieereenheid/scanner. 16) Bedieningspaneel van de kopieereenheid/scanner.

12) Receptáculo de alimentação elétrica (chave liga/desliga em modelos de 220 V apenas). 13) Slot do cabo de E/S. 14) Painel do lado esquerdo. 15) Painel de acesso à conexão da copiadora/scanner. 16) Painel de controle da copiadora/scanner.

12) Υποδοχή ρεύµιατος (διακόπτης µιόνο στα µιοντέλα 220 V) 13) Υποδοχή καλωδίου I/O 14) Αριστερό πλαίσιο 15) Πλαίσιο πρόσβασης στο φωτοτυπικό/σαρωτή 16) Πίνακας ελέγχου φωτοτυπικού/σαρωτή

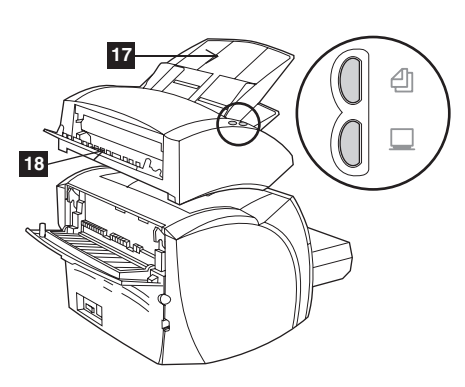

17) Copier/scanner media input tray. 18) Copier/scanner straight-through media door.

17) Inputbakke til kopimaskine/scanner. 18) Direkte udskriftsgang.

17) Medienzufuhrfach des Kopierers/Scanners. 18) Medientüren für den geraden Papierweg des Kopierers/Scanners.

17) Bandeja de entrada de material de impresión de la copiadora/escáner. 18) Puerta directa para materiales de impresión de la copiadora/escáner.

17) Bac d'alimentation du copieur/scanner. 18) Porte d'accès au circuit papier direct du copieur/scanner.

17) Cassetto di alimentazione della copiatrice/scanner. 18) Sportello di uscita diretta dei supporti della copiatrice/scanner.

17) Invoerlade van de kopieereenheid/scanner. 18) Klep voor rechte papierbaan van de kopieereenheid/scanner.

17) Bandeja de entrada de mídia da copiadora/scanner. 18) Porta de saída direta de mídia da copiadora/scanner.

17) ∆ίσκος εισόδου µιέσων εκτύπωσης φωτοτυπικού/σαρωτή 18) Θύρα απευθείας εξόδου µιέσων εκτύπωσης φωτοτυπικού/σαρωτή

# Assembly/Montage

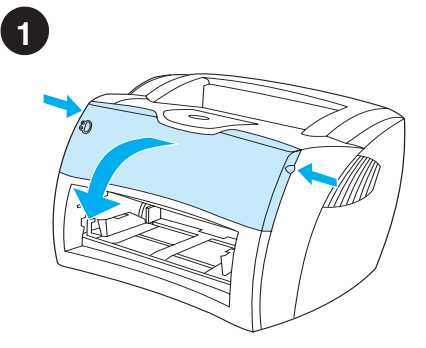

**Open the toner door.** Pull the sides of the door forward until the door locks in its open position. Leave the door open until step 10.

**Åbn tonerdækslet.** Tag fat i dækslets sider, og træk fremad, indtil dækslet fastlåses i åben position. Lad dækslet stå åbent indtil trin 10.

**Öffnen Sie die Tonerklappe.** Sie die Klappe an beiden Seiten nach vorne, bis sie in der geöffneten Position einrastet. Lassen Sie die Klappe bis Schritt 10 geöffnet.

**Abra la puerta del tóner.** Tire de los lados de la puerta hacia delante hasta que la puerta se ajuste en la posición abierta. Deje la puerta abierta hasta el paso 10.

**Ouverture de la porte d'accès à la cartouche.** Saisissez la porte par les deux côtés, puis faites-la basculer jusqu'à ce qu'elle soit en butée. Laissez la porte ouverte jusqu'à l'étape 10.

**Apertura dello sportello del toner.** Tirare i lati dello sportello in avanti fino a bloccarlo in posizione aperta. Lasciare lo sportello aperto finché non è stato completato il passo 10.

**Tonerklep openen.** Trek de klep aan de zijkanten naar voren totdat de klep open blijft staan. Laat de klep open staan tot stap 10.

**Abra a porta do toner.** Puxe as laterais da porta para a frente até que ela trave na posição de aberta. Puxe as laterais da porta para a frente até que ela trave na posição aberta. Deixe a porta aberta até a etapa 10.

**Ανοίξτε τη θύρα του γραφίτη.** Τραβήξτε τις πλευρές της θύρας προς τα εµπρός έως ότου ασφαλίσει στην ανοικτή θέση της. Αφήστε τη θύρα ανοικτή µέχρι να φθάσετε στο βήµα 10.

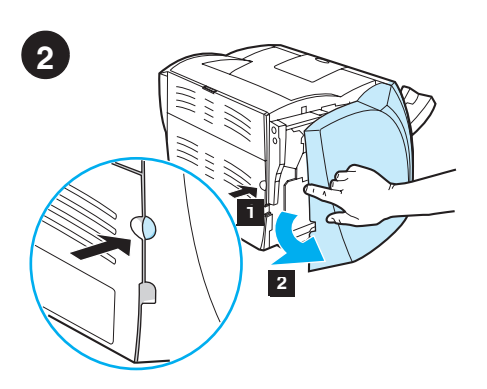

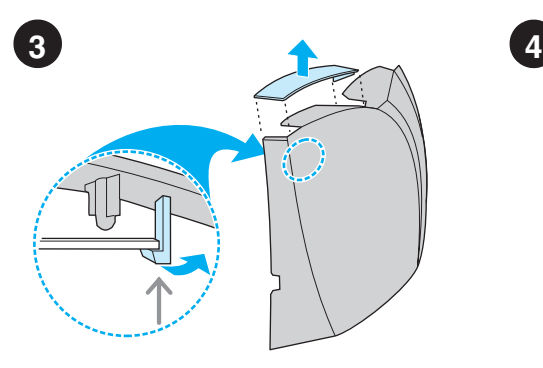

**Remove the scanner access cover.** Remove the scanner access cover from the left side panel. Save the scanner access cover in case you remove the scanner.

**Fjern scannerens cover.** Fjern scannerens cover fra det venstre sidedæksel. Gem coveret, hvis du fjerner scanneren.

fat i, og fjern panelet.

**Fjern venstre sidepanel.** 1) Tag fat i panelet ved hjælp af fingerhullet, og træk udad. 2) Tag

**Remove the left side panel.** 1) Grasp the left side panel using the finger hole. 2) Pull out and

**English**

remove the panel.

**Dansk**

**Deutsch**

**Español**

**FrançaisItaliano**

Italiano

Nederlands

**Français** 

**Português Ελληνικά Nederlands**

Português

**Entfernen Sie die linke Seitenabdeckung.**  1) Fassen Sie die linke Seitenabdeckung an der Fingeröffnung. 2) Ziehen Sie die Abdeckung vom Gerät weg.

**Extraiga el panel lateral izquierdo.** 1) Sujete el panel lateral izquierdo utilizando para ello el orificio. 2) Tire hacia fuera para extraer el panel.

**Enlèvement du panneau latéral gauche.** 1) Saisissez le panneau latéral gauche en vous aidant de la prise prévue à cet effet. 2) Tirez vers vous puis retirez le panneau.

**Rimuovere il pannello laterale sinistro.** 1) Afferrare il pannello laterale sinistro servendosi dell'apposità cavità. 2) Estrarre e rimuovere il pannello.

**Linkerzijpaneel verwijderen.** 1) Open het paneel met behulp van de uitsparing. 2) Verwijder het paneel.

**Remova o painel do lado esquerdo.** 1) Segure o painel do lado esquerdo utilizando a abertura para o dedo. 2) Puxe-o para fora para removê-lo.

**Βγάλτε το αριστερό πλαίσιο.** 1) Πιάστε το αριστερό πλαίσιο από την ειδική οπή. 2) Τραβήξτε και βγάλτε το πλαίσιο.

**Entfernen Sie die Scanner-Abdeckung.** Entfernen Sie die Scanner-Abdeckung von der linken Seitenabdeckung. Heben Sie die Scanner-Abdeckung auf für den Fall, dass der Scanner nicht benutzt werden soll.

**Extraiga la cubierta de acceso del escáner.** Extraiga la cubierta de acceso del escáner del panel lateral izquierdo. Guarde la cubierta de acceso del escáner por si más adelante debe extraer el escáner.

**Retirez le capot du scanner.** Retirez le capot du scanner du panneau latéral gauche. Conservez le capot du scanner pour un prochain déplacement du scanner.

**Rimuovere il coperchio di accesso allo scanner.** Rimuovere il coperchio di accesso allo scanner dal pannello laterale sinistro. In caso di rimozione dello scanner, conservare il coperchio.

**Verwijder het toegangspaneel van de scanner.** Verwijder het toegangspaneel van de scanner van het linkerzijpaneel. Bewaar het toegangspaneel van de scanner voor het geval u de scanner verwijdert.

**Remova a tampa de acesso do scanner.** Remova a tampa de acesso do scanner do painel do lado esquerdo. Guarde a tampa de acesso do scanner caso você o remova.

**Βγάλτε το κάλυµµα πρόσβασης του σαρωτή.** Βγάλτε το κάλυµµα πρόσβασης του σαρωτή από το αριστερό πλαίσιο. Φυλάξτε το κάλυµµα πρόσβασης του σαρωτή. Θα σας χρειαστεί σε περίπτωση που αφαιρέσετε

το σαρωτή.

**Install the copier/scanner.** Place the copier/scanner unit on top of the printer. Firmly slide the copier/scanner towards the rear until it snaps into place.

**Installer kopimaskinen/scanneren.** Anbring kopimaskinen/scanneren ovenpå printeren. Skub kopimaskinen/scanneren mod bagsiden med fast hånd, indtil den klikker på plads.

**Installieren Sie den Kopierer/Scanner.** Legen Sie den Kopierer/Scanner auf den Drucker. Schieben Sie die Einheit nach hinten, bis sie einrastet.

**Instale la copiadora/escáner.** Coloque la unidad de la copiadora/escáner encima de la impresora. Deslice firmemente la copiadora/escáner hacia la parte posterior hasta que se ajuste en su lugar.

**Installation du copieur/scanner.** Placez le copieur/scanner au-dessus de l'imprimante. Appuyez fermement tout en faisant glisser le copieur/scanner vers l'arrière jusqu'à ce qu'à son complet verrouillage.

**Montaggio della copiatrice/scanner.** Posizionare l'unità copiatrice/scanner sopra la stampante. Spingerla all'indietro fino a farla scattare nella corretta posizione.

**Kopieereenheid/scanner installeren.** Plaats de kopieereenheid/scanner bovenop de printer. Schuif de kopieereenheid/scanner naar achteren totdat deze vastklikt.

**Instale a copiadora/scanner.** Coloque a copiadora/scanner sobre a impressora. Deslize-a firmemente em direção à parte posterior até que ela se encaixe no lugar.

**Εγκαταστήστε το φωτοτυπικό/σαρωτή.** Τοποθετήστε τη µονάδα του φωτοτυπικού/σαρωτή στο πάνω µέρος του εκτυπωτή. Σύρετε τη µονάδα του φωτοτυπικού/σαρωτή προς τα πίσω έως ότου ασφαλίσει στη θέση της.

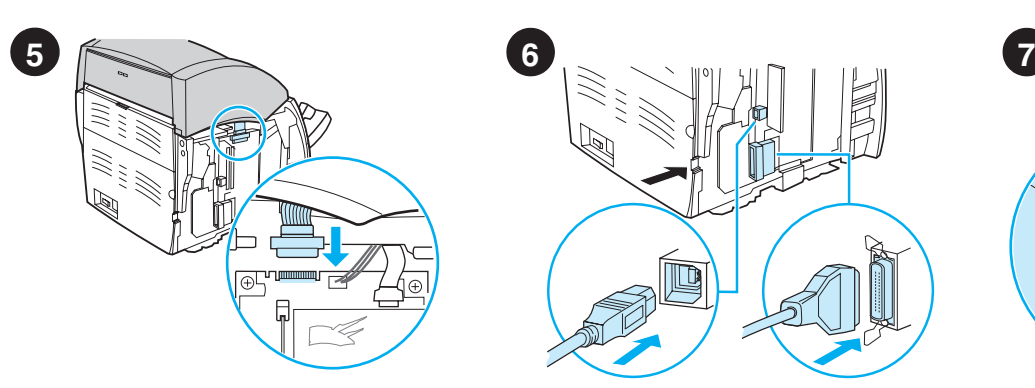

**Attach the copier/scanner cable.** Attach the ribbon cable to the edge of the I/O board. Make sure that the connection is secure.

**Tilslut kopimaskinens/scannerens kabel.** Tilslut båndkablet til siden af I/O-kortet. Kontroller, at kablet er forsvarligt tilsluttet.

**Schließen Sie das Kopierer/Scannerkabel** 

**an.** Schließen Sie das Bandkabel an der Kante der E/A-Karte an. Stellen Sie sicher, dass die Verbindung fest sitzt.

**Conecte el cable de la copiadora/escáner.** Conecte el cable plano al extremo de la placa de E/S. Asegúrese de que la conexión sea firme.

**Connexion du câble du copieur/scanner.** Branchez le câble plat sur la carte d'interface. Vérifiez que la connexion est solide.

**Collegamento del cavo della copiatrice/scanner.** Collegare il cavo a nastro sul bordo della scheda I/O. Verificare che il collegamento sia stabile.

**Kabel van kopieereenheid/scanner bevestigen.** Sluit de lintkabel aan op de I/O-kaart. Zorg ervoor dat de kabel goed is aangesloten.

**Conecte o cabo da copiadora/scanner.** Conecte o cabo de fita à borda da placa de E/S. Verifique se a conexão está segura.

**Προσαρτήστε το καλώδιο του φωτοτυπικού/σαρωτή.** Προσαρτήστε το καλώδιο-ταινία στο άκρο της κάρτας I/O. Βεβαιωθείτε ότι η σύνδεση είναι σταθερή.ng

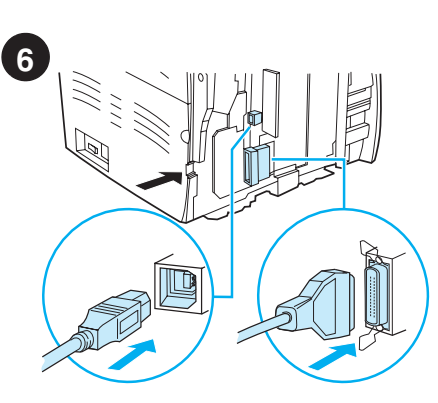

**Connect the printer cable.** The HP LaserJet 1220 printer includes USB and parallel ports. Connect one cable to the proper port and run the cable through the cable slot. Do not connect the cable to the computer yet.

**Tilslut printerkablet.** HP LaserJet 1220-printeren indeholder USB- og parallelporte. Tilslut et kabel til den korrekte port, og før kablet gennem kabelrillen. Kablet må ikke tilsluttes computeren endnu.

**Schließen Sie das Druckerkabel an.**

Der HP LaserJet 1220 Drucker besitzt USBund Parallelanschlüsse. Schließen Sie ein Kabel am richtigen Anschluss an und führen Sie es durch die Kabelöffnung hindurch. Schließen Sie das Kabel noch nicht am Drucker an.

**Conecte el cable de la impresora.** La impresora HP LaserJet 1220 dispone de puertos USB y paralelo. Conecte un cable al puerto adecuado y pase el cable por la ranura del cable. No conecte todavía el cable al equipo.

**Connexion du câble de l'imprimante.**

L'imprimante HP LaserJet 1220 est équipée d'un port USB et d'un port parallèle. Branchez l'extrémité d'un câble sur le port qui convient, puis l'autre extrémité sur le connecteur du câble. Ne branchez pas encore le câble à l'ordinateur.

**Collegamento del cavo della stampante.** La stampante HP LaserJet 1220 è dotata di porta USB e parallela. Collegare un cavo alla porta appropriata e fissarlo nell'alloggiamento. Non collegare ancora il cavo al computer.

**Printerkabel aansluiten.** De HP LaserJet 1220 printer beschikt over een USB-poort en een parallelle poort. Sluit de gewenste kabel aan op de juiste poort en leid de kabel door de kabelsleuf. Sluit de kabel nog niet op de computer aan.

**Conecte o cabo da impressora.** A impressora HP LaserJet 1220 inclui portas USB e paralela. Conecte um cabo com a porta apropriada e passe o cabo pelo slot do cabo. Não conecte o cabo com o computador ainda.

**Συνδέστε το καλώδιο του εκτυπωτή.**

Ο εκτυπωτής HP LaserJet 1220 περιλαµιβάνει θύρα USB και παράλληλη θύρα. Συνδέστε ένα καλώδιο στην κατάλληλη θύρα και περάστε το µιέσα από την υποδοχή καλωδίου. Μη συνδέσετε το καλώδιο στον υπολογιστή αυτή τη στιγµιή.

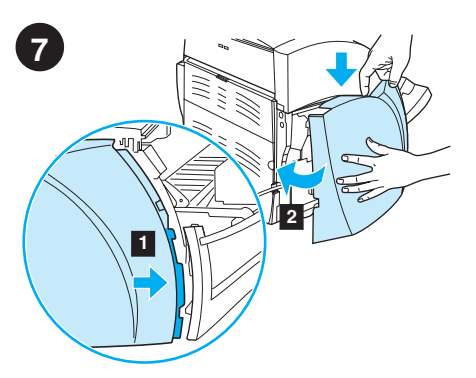

**Reattach the left side panel.** 1) Insert the left side panel tabs behind the edge of the front panel. 2) Swing the panel shut while pressing the top of the panel under the scanner.

**Fastgør venstre sidepanel igen.** 1) Indfør tapperne på venstre sidepanel bag kanten af frontpanelet. 2) Luk dækslet, men du presser toppen af dækslet under scanneren.

# **Schließen Sie die linke Seitenabdeckung**

**wieder.** 1) Schieben Sie die Laschen der linken Seitenabdeckung hinter die Kante der vorderen Klappe. 2) Schließen Sie die Seitenabdeckung, indem Sie die Oberkante der Abdeckung unter den Scanner drücken.

**Vuelva a colocar el panel lateral izquierdo.** 1) Inserte las lengüetas del panel lateral izquierdo detrás del borde del panel frontal 2) Haga girar el panel para cerrarlo al mismo tiempo que presiona la parte superior del panel bajo el escáner.

**Remise en place du panneau latéral gauche.** 1) Introduisez les ergots du panneau latéral gauche derrière le bord de la face avant. 2) Rabattez le panneau en exerçant une pression sur le haut du panneau au-dessous du scanner.

**Rimontare il pannello laterale sinistro.** 1) Inserire le linguette del pannello laterale sinistro dietro i bordi del pannello frontale. 2) Chiudere il pannello premendo il bordo superiore sulla base dello scanner.

**Linkerzijpaneel terugplaatsen.** 1) Zorg ervoor dat de nokjes op het linkerzijpaneel achter de rand van het voorpaneel vallen. 2) Sluit het paneel terwijl u de bovenkant van het paneel onder de scanner drukt.

**Reconecte o painel do lado esquerdo.**

1) Insira as lingüetas do painel do lado esquerdo atrás da borda do painel frontal. 2) Gire para fechar o painel pressionando sua parte superior sob o scanner.

**Τοποθετήστε το αριστερό πλαίσιο στη θέση του.** 1) Εισαγάγετε τις γλωττίδες του αριστερού πλαισίου πίσω από το άκρο του πρόσθιου πλαισίου. 2) Κλείστε το πλαίσιο πιέζοντας το πάνω µέρος του κάτω από το σαρωτή.

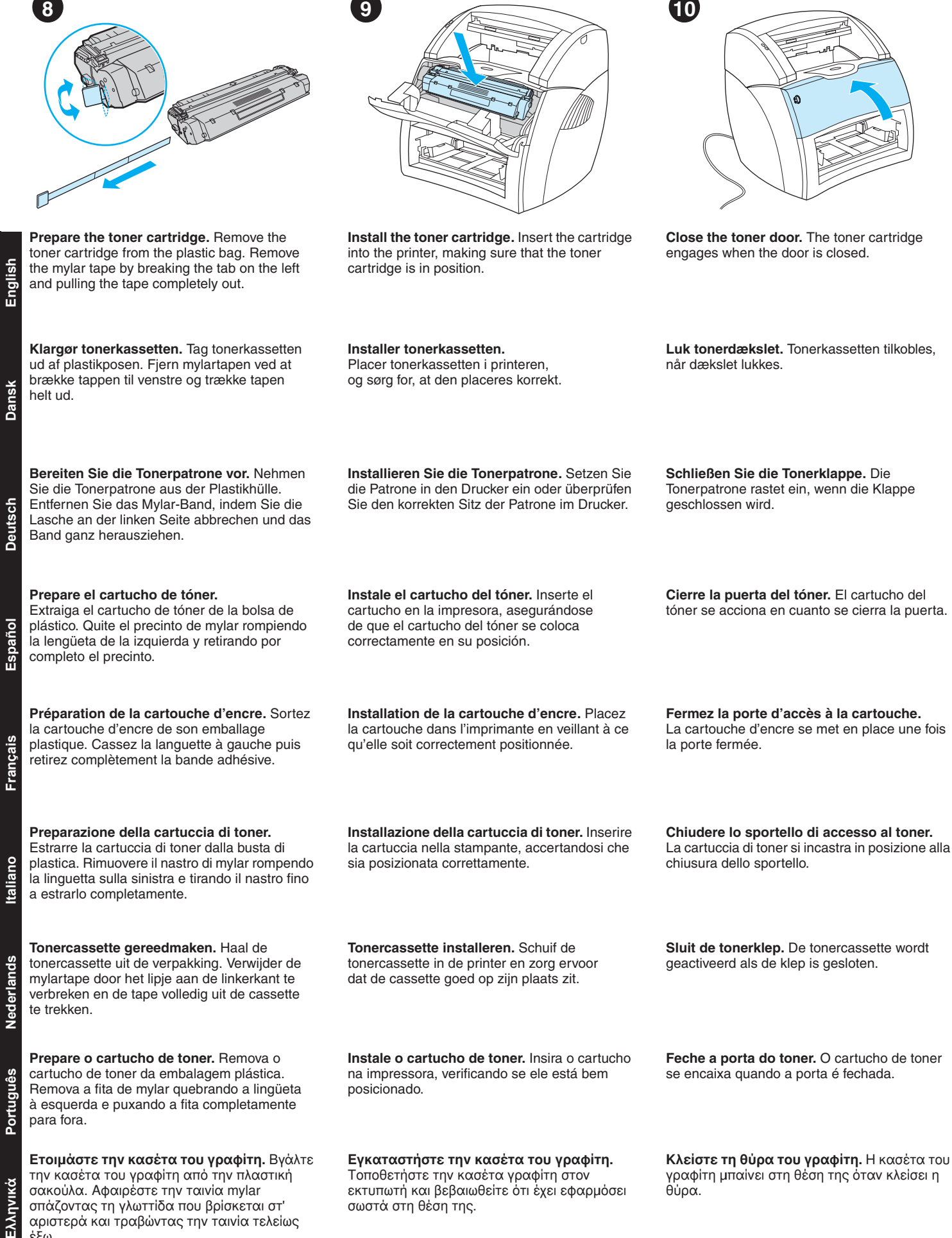

Τοποθετήστε την κασέτα γραφίτη στον εκτυπωτή και βεβαιωθείτε ότι έχει εφαρµιόσει γραφίτη µιπαίνει στη θέση της όταν κλείσει η

θύρα.

σωστά στη θέση της.

την κασέτα του γραφίτη από την πλαστική σακούλα. Αφαιρέστε την ταινία mylar σπάζοντας τη γλωττίδα που βρίσκεται στ' αριστερά και τραβώντας την ταινία τελείως έξω.

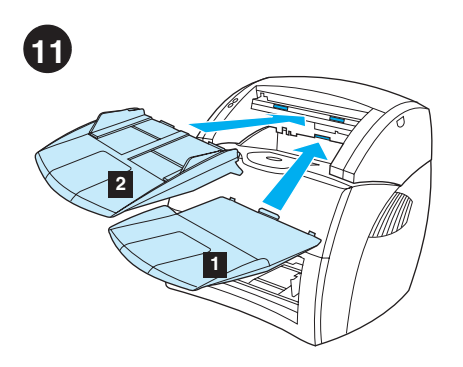

**Install copier/scanner trays.** 1) Insert the copier/scanner media output bin into the copier/scanner. 2) Insert the copier/scanner media input tray above the output bin.

**Installer kopimaskinens/scannerens bakker.** 1) Sæt udskriftsbakken i kopimaskinen/ scanneren. 2) Sæt inputbakken i kopimaskinen/scanneren oven over udskriftsbakken.

# **Installieren Sie die Fächer des**

**Kopierers/Scanners.** 1) Setzen Sie das Medienausgabefach in den Kopierer/Scanner ein. 2) Setzen Sie das Medienzufuhrfach des Kopierer/Scanners über dem Ausgabefach ein.

# **Instale las bandejas de la copiadora/**

**escáner.** 1) Inserte la bandeja de salida del material de impresión en la copiadora/escáner. 2) Inserte la bandeja de entrada del material de impresión de la copiadora/escáner por encima de la bandeja de salida.

# **Installation des bacs du copieur/scanner.**

1) Placez le bac de sortie du copieur/scanner dans le copieur/scanner. 2) Placez le bac d'alimentation du copieur/scanner au-dessus du bac de sortie.

# **Installazione dei vassoi della**

**copiatrice/scanner.** 1) Inserire lo scomparto di uscita dei supporti nella copiatrice/scanner. 2) Inserire lo scomparto di ingresso dei supporti della copiatrice/scanner sopra lo scomparto di uscita.

# **Laden van kopieereenheid/scanner**

**installeren.** 1) Plaats de uitvoerbak van de kopieereenheid/scanner in het apparaat. 2) Plaats de invoerlade boven de uitvoerbak van de kopieereenheid/scanner.

# **Instale as bandejas da copiadora/scanner.**

1) Insira o compartimento de saída de mídia na copiadora/scanner. 2) Insira a bandeja de entrada de mídia da copiadora/scanner acima do compartimento de saída.

# **Εγκαταστήστε τους δίσκους του**

**φωτοτυπικού/σαρωτή.** 1) Τοποθετήστε το δίσκο εξόδου µιέσων εκτύπωσης του φωτοτυπικού/σαρωτή στο φωτοτυπικό/ σαρωτή. 2) Τοποθετήστε το δίσκο εισόδου µιέσων εκτύπωσης του φωτοτυπικού/σαρωτή πάνω από το δίσκο εξόδου.

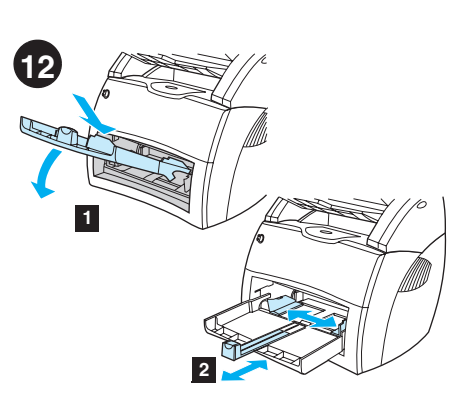

**Load the printer tray.** 1) Slide the printer media input tray in and down at an angle until it fits securely in the printer. 2) Slide the media guides out and back to accommodate the media.

**Læg papir i printerbakken.** 1) Skub inputbakken ind i printeren og nedad i en vinkel, indtil den er korrekt placeret. 2) Skub papirstyrene ud til siden, og tilpas dem derefter til mediet.

**Laden Sie das Druckerfach.** 1) Schieben Sie das Medienzufuhrfach in den Drucker hinein und drücken Sie es in angewinkelter Position nach unten, bis es fest im Drucker sitzt. 2) Schieben Sie die Medienführungen heraus und dann in die richtige Position für die Medien wieder hinein.

**Cargue la bandeja de la impresora.** 1) Deslice la bandeja de entrada del material de impresión de la impresora hacia dentro y hacia abajo con una inclinación hasta que se ajuste firmemente en la impresora. 2) Deslice las guías del material de impresión hacia fuera y atrás para dar cabida al material de impresión.

# **Chargement du bac de l'imprimante.**

1) Introduisez le bac d'alimentation en le faisant pivoter sur un angle jusqu'à ce qu'il s'emboîte parfaitement dans l'imprimante. 2) Ajustez les guides papier aux dimensions du support.

# **Caricamento del vassoio della stampante.**

1) Far scorrere il vassoio di ingresso dei supporti di stampa verso l'interno e verso il basso, con un'angolazione che ne consenta l'aggancio nella stampante. 2) Far scorrere le guide dei supporti verso l'esterno e all'indietro per adattarle ai supporti.

**Printerlade installeren.** 1) Schuif de hoofdinvoerlade zo ver mogelijk onder een hoek in de printer, totdat de lade goed zit. 2) Zorg dat het afdrukmateriaal in de lade past door de geleiders naar buiten en terug te schuiven.

**Carregue a bandeja da impressora.** 1) Deslize a bandeja de entrada de mídia da impressora para dentro e para baixo em um ângulo até que ela seja fixada de maneira segura na impressora. 2) Deslize as guias da mídia para fora e para trás para acomodarem a mídia.

# **Τοποθετήστε χαρτί στο δίσκο του**

**εκτυπωτή.** 1) Σύρετε το δίσκο εισόδου του εκτυπωτή προς τα µιέσα και κάτω, σε γωνία, έως ότου εφαρµιόσει σταθερά στον εκτυπωτή. 2) Σύρετε τους οδηγούς µιέσων εκτύπωσης έξω και πίσω για να χωρέσει το χαρτί.

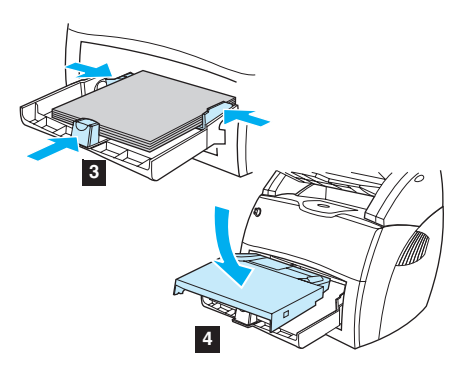

3) Place the media into the media input tray. Slide the guides until they are flush with the media. 4) Install the printer priority media tray. 5) Connect the power cord. (220V models only: Turn on the switch.)

3) Placer mediet i inputbakken. Juster styrene, indtil de flugter med mediet. 4) Installer printerens prioritetsinputbakke. 5) Tilslut netledningen. (Gælder kun for 220V-modeller: Tænd på kontakten.)

3) Legen Sie die Medien in das Medienzufuhrfach. Schieben Sie die Medienführungen hinein, bis sie mit den Medien bündig abschließen. 4) Installieren Sie das Prioritätszufuhrfach des Druckers. 5) Schließen Sie das Netzkabel an. (Nur für 220-V-Modelle: schalten Sie den Schalter ein.)

3) Coloque el material de impresión en la bandeja de entrada del material de impresión. Deslice las guías hasta que estén niveladas con el material de impresión. 4) Instale la bandeja de entrada de prioridad de la<br>impresora. 5) Conecte el cable de alimentación. (Sólo en modelos de 220 V: encienda el interruptor.)

3) Placez le support dans le bac d'alimentation. Faites coulisser les guides pour les ajuster au support. 4) Installez le bac d'alimentation prioritaire de l'imprimante. 5) Branchez le cordon d'alimentation (modèles en 220V uniquement : appuyez sur l'interrupteur.)

3) Posizionare i supporti nel vassoio di ingresso. Far scorrere la guide fino a portarle a filo con i supporti. 4) Installare il vassoio di alimentazione prioritaria della stampante. 5) Collegare il cavo di alimentazione. (solo i modelli a 220V: accendere la stampante dall'interruttore di alimentazione.)

3) Plaats het afdrukmateriaal in de invoerlade. Schuif de geleiders tegen het afdrukmateriaal aan. 4) Installeer de voorrangsinvoerlade van de printer. 5) Sluit het netsnoer aan. (Alleen voor 220V-modellen: zet het apparaat aan met de schakelaar.)

3) Coloque a mídia na bandeja de entrada. Deslize as guias até que elas se encostem na mídia. 4) Instale a bandeja prioritária de mídia da impressora. 5) Conecte o cabo de alimentação elétrica (modelos de 220 V somente: ligue o interruptor).

3) Τοποθετήστε το χαρτί στο δίσκο εισόδου. Σύρετε τους οδηγούς έως ότου βρεθούν στο ίδιο επίπεδο με το χαρτί. 4) Εγκαταστήστε στον εκτυπωτή το δίσκο εισόδου κατά προτεραιότητα. 5) Συνδέστε το καλώδιο τροφοδοσίας. (Μόνο για τα µοντέλα 220 V: Ανοίξτε το διακόπτη).

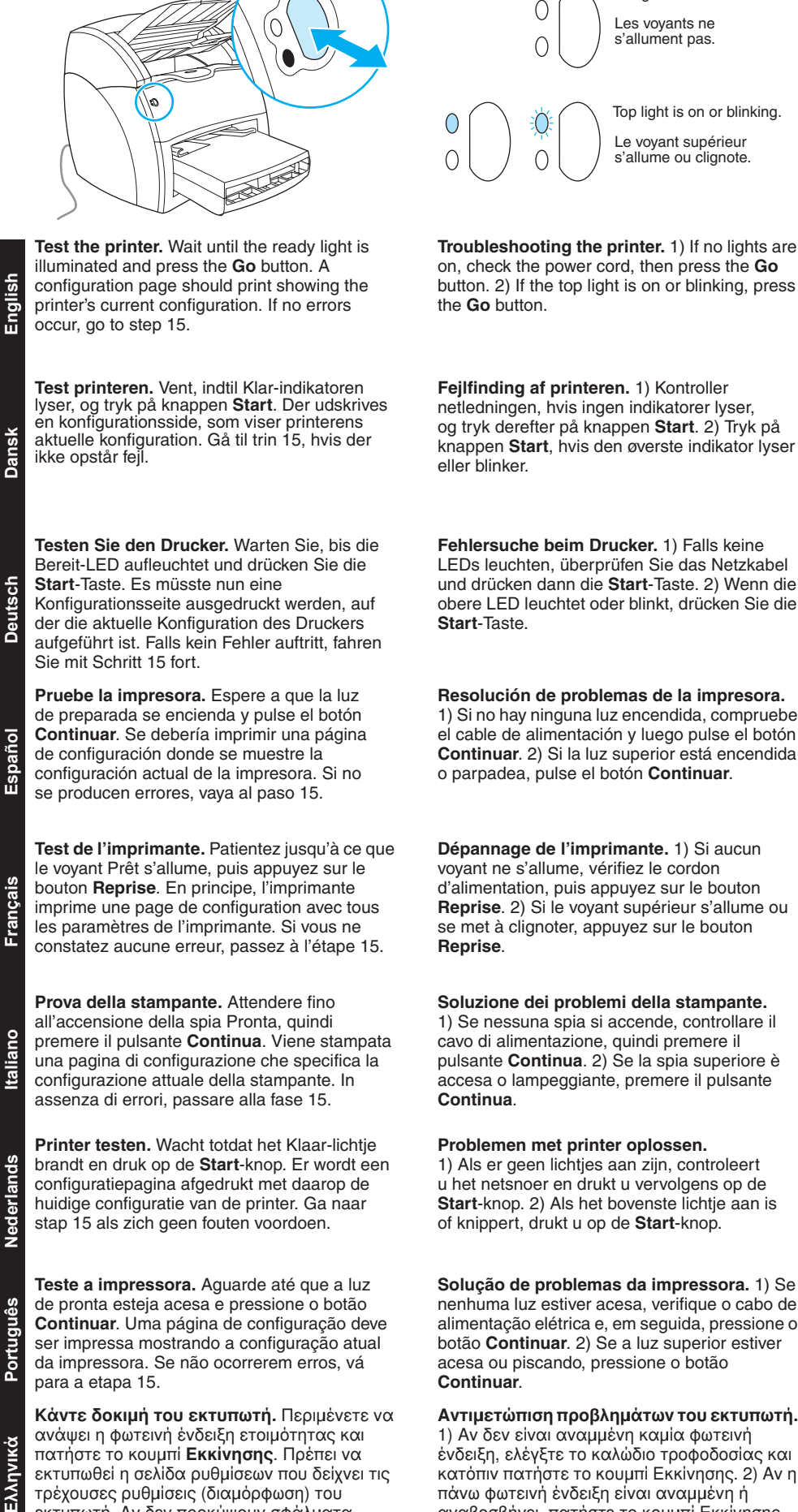

1) Αν δεν είναι αναμμένη καμία φωτεινή ένδειξη, ελέγξτε το καλώδιο τροφοδοσίας και κατόπιν πατήστε το κουµιπί Εκκίνησης. 2) Αν η πάνω φωτεινή ένδειξη είναι αναμμένη ή αναβοσβήνει, πατήστε το κουµιπί Εκκίνησης.

**Fehlersuche beim Drucker.** 1) Falls keine LEDs leuchten, überprüfen Sie das Netzkabel und drücken dann die **Start**-Taste. 2) Wenn die obere LED leuchtet oder blinkt, drücken Sie die

**Resolución de problemas de la impresora.**  1) Si no hay ninguna luz encendida, compruebe el cable de alimentación y luego pulse el botón **Continuar**. 2) Si la luz superior está encendida o parpadea, pulse el botón **Continuar**.

**Dépannage de l'imprimante.** 1) Si aucun voyant ne s'allume, vérifiez le cordon d'alimentation, puis appuyez sur le bouton **Reprise**. 2) Si le voyant supérieur s'allume ou se met à clignoter, appuyez sur le bouton

# **Soluzione dei problemi della stampante.**

1) Se nessuna spia si accende, controllare il cavo di alimentazione, quindi premere il pulsante **Continua**. 2) Se la spia superiore è accesa o lampeggiante, premere il pulsante

# **Problemen met printer oplossen.**

1) Als er geen lichtjes aan zijn, controleert u het netsnoer en drukt u vervolgens op de **Start**-knop. 2) Als het bovenste lichtje aan is of knippert, drukt u op de **Start**-knop.

**Solução de problemas da impressora.** 1) Se nenhuma luz estiver acesa, verifique o cabo de alimentação elétrica e, em seguida, pressione o botão **Continuar**. 2) Se a luz superior estiver acesa ou piscando, pressione o botão

**Αντιµιετώπιση προβληµιάτων του εκτυπωτή.** 

No lights are on.

3) Wenn die untere LED blinkt, überprüfen Sie, ob die Tonerpatrone richtig installiert ist oder ob ein Papierstau vorliegt, legen Medien in das Zufuhrfach oder überprüfen, dass alle Klappen geschlossen sind.

3) Kontroller, at tonerkassetten er installeret korrekt, hvis den nederste indikator blinker. Læg medie i inputbakken, og sørg for, at alle dæksler er lukket, eller kontroller, om der er

3) If the bottom light is blinking, check the toner cartridge for proper installation, put media in the input tray, make sure all doors are closed, or

opstået papirstop.

check for media jams.

Bottom light is blinking.

Les voyants inférieurs clignotent.

3) Si la luz inferior parpadea, compruebe que el cartucho del tóner esté correctamente instalado, coloque el material de impresión en la bandeja de salida, asegúrese de que todas las puertas estén cerradas o compruebe si se han producido atascos del material de impresión.

3) Si le voyant supérieur clignote, vérifiez que la cartouche d'encre est correctement installée, que la porte d'accès à la cartouche est fermée, que le bac d'alimentation n'est pas vide ou qu'il n'y a pas de bourrages.

3) Se la spia inferiore lampeggia, controllare di aver installato correttamente la cartuccia di toner, caricare supporti nel vassoio di ingresso, verificare che tutti gli sportelli siano chiusi e che non ci siano inceppamenti.

3) Als het onderste lichtje knippert, controleert u of de tonercassette goed in de printer is geplaatst, plaatst u afdrukmateriaal in de invoerlade, zorgt u dat alle kleppen en panelen zijn gesloten en controleert u of er sprake is van een papierstoring.

3) Se a luz inferior estiver piscando, verifique se o cartucho de toner está instalado corretamente, coloque mídia na bandeja de entrada, verifique se todas as portas estão fechadas ou se há congestionamentos de mídia.

3) Αν η κάτω φωτεινή ένδειξη αναβοσβήνει, ελέγξτε αν είναι σωστά εγκατεστηµιένη η κασέτα γραφίτη, τοποθετήστε χαρτί στο δίσκο εισόδου, βεβαιωθείτε ότι όλες οι θύρες είναι κλειστές και ελέγξτε για εµιπλοκή χαρτιού.

ανάψει η φωτεινή ένδειξη ετοιµιότητας και πατήστε το κουµιπί **Εκκίνησης**. Πρέπει να εκτυπωθεί η σελίδα ρυθµιίσεων που δείχνει τις τρέχουσες ρυθµιίσεις (διαµιόρφωση) του εκτυπωτή. Αν δεν προκύψουν σφάλµιατα, πηγαίνετε στο βήµια 15.

Italianc

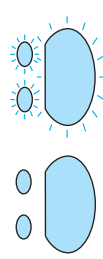

All lights are blinking. Tous les voyants

clignotent.

allumés.

All lights are on. Tous les voyants sont

4) If all lights are blinking, remove the DIMM and replace it with a new DIMM, if necessary. 5) If all lights are on, unplug the printer, wait 5 minutes, plug it back in, and retry. If errors still exist, call HP Customer Support.

4) Fjern DIMM'et, hvis alle indikatorer blinker, og udskift det om nødvendigt med et nyt DIMM. 5) Træk stikket ud til printeren, hvis alle indikatorer lyser, vent 5 minutter, sæt stikket i igen, og prøv igen. Kontakt HP Customer support, hvis der stadig er fejl.

4) Falls alle LEDs blinken, entfernen Sie das DIMM und ersetzen es ggf. durch ein neues DIMM. 5) Falls alle LEDs leuchten, ziehen Sie das Druckerkabel, warten fünf Minuten, stecken das Kabel wieder ein und versuchen es noch einmal. Falls der Fehler immer noch besteht, rufen Sie den HP Kundendienst an.

4) Si todas las luces parpadean, extraiga el módulo DIMM y sustitúyalo con un nuevo módulo DIMM si es necesario. 5) Si están encendidas todas las luces, desenchufe la impresora, espere 5 minutos, vuelva a enchufarla e inténtelo de nuevo. Si se siguen produciendo los errores, llame al Servicio de atención al cliente de HP.

4) Si tous les voyants clignotent en même temps, retirez la barrette DIMM et remplacez-la si nécessaire. 5) Si tous les voyants s'allument en même temps, débranchez l'imprimante, patientez quelques minutes, rebranchez l'imprimante, puis réessayez. Si les erreurs persistent, contactez l'assistance clientèle HP.

4) Se tutte le spie lampeggiano, estrarre la DIMM e sostituirla, se necessario. 5) Se tutte le spie sono accese, scollegare la stampante dalla presa di corrente, attendere 5 minuti, ricollegarla e riprovare. Se l'errore persiste, chiamare il Servizio assistenza clienti HP.

4) Als alle lichtjes knipperen, verwijdert u de DIMM en vervangt u deze zo nodig door een andere DIMM. 5) Als alle lichtjes branden, haalt u de stekker van de printer uit het stopcontact. Wacht vervolgens vijf minuten, sluit de printer weer aan en probeer het opnieuw. Neem contact op met HP Klantenondersteuning als de fouten niet zijn verholpen.

4) Se todas as luzes estiverem piscando, remova o DIMM e substitua-o por um novo, se necessário. 5) Se todas as luzes estiverem acesas, desconecte a impressora, aguarde 5 minutos, reconecte-a e tente novamente. Se os erros ainda persistirem, chame o Atendimento ao cliente HP.

4) Αν όλες οι φωτεινές ενδείξεις αναβοσβήνουν,<br>βγάλτε το στοιχείο μνήμης DIMM και αντικαταστήστε το με ένα καινούριο, αν χρειάζεται. 5) Αν όλες οι<br>φωτεινές ενδείξεις είναι αναμμένες, αποσυνδέστε τον εκτυπωτή από το ρεύµια, περιµιένετε 5 λεπτά, συνδέστε τον πάλι και ξαναδοκιµιάστε. Αν εξακολουθούν να υπάρχουν σφάλµιατα, επικοινωνήστε µιε το Τµιήµια Εξυπηρέτησης Πελατών της HP.

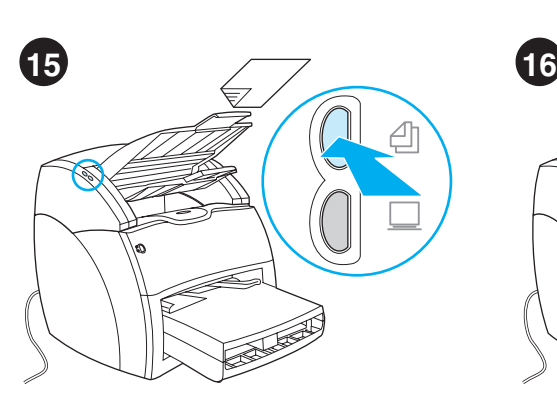

**Test the copier.** Place a document in the copier/scanner input tray, and press the **Copy** button. The document should feed into the copier/scanner. The copy should appear in the printer output bin.

**Test kopimaskinen.** Placer et dokument i kopimaskinens/scanneren inputbakke, og tryk på knappen **Kopi**. Dokumentet indføres i kopimaskinen/scanneren. Kopien placeres i udskriftsbakken.

**Testen Sie den Kopierer.** Legen Sie ein Dokument in das Zufuhrfach des Kopierers/Scanners und drücken Sie die Taste **Kopieren**. Das Dokument müsste nun in den Kopierer/Scanner eingezogen werden. Die Kopie erscheint im Druckerausgabefach.

**Pruebe la copiadora.** Coloque un documento en la bandeja de entrada de la copiadora/escáner y pulse el botón **Copiar**. El documento debería introducirse en la copiadora/escáner. La copia debería salir por la bandeja de salida de la impresora.

**Test du copieur.** Placez un document dans le bac d'alimentation du copieur/scanner, puis appuyez sur le bouton **Copier**. Le document doit s'introduire dans le copieur/scanner. La copie doit ressortir dans le bac de sortie de l'imprimante.

**Prova della copiatrice.** Posizionare un documento nel cassetto di alimentazione della copiatrice/scanner e premere il pulsante **Copia**. Il documento viene alimentato nella copiatrice/scanner. La copia esce dal cassetto di uscita della stampante.

**Kopieereenheid testen.** Plaats een document in de invoerlade van de kopieereenheid/ scanner en druk op de **Kopiëren-knop**. Het document wordt in de kopieereenheid/scanner geladen. De kopie verschijnt in de uitvoerbak van de printer.

**Teste a copiadora.** Coloque um documento na bandeja de entrada da copiadora/scanner e pressione o botão **Copiar**. O documento deve ser alimentado na copiadora/scanner. A cópia deve aparecer no compartimento de saída da impressora.

**Κάντε δοκιµιή του φωτοτυπικού.** Τοποθετήστε ένα έγγραφο στο δίσκο εισόδου του φωτοτυπικού/σαρωτή και πατήστε το κουµιπί **Φωτοτύπησης**. Το έγγραφο πρέπει να τραβηχτεί µιέσα στο φωτοτυπικό/σαρωτή. Το αντίγραφο πρέπει να εµιφανιστεί στο δίσκο εξόδου του εκτυπωτή.

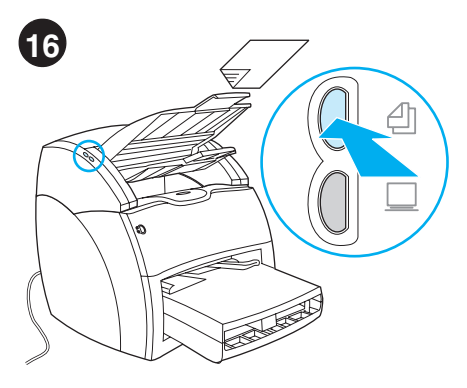

**Troubleshooting the copier.** 1) Check the configuration page to verify that the copier/scanner is recognized. 2) If it is recognized, retry the copier test.

**Fejlfinding af kopimaskinen.** 1) Kontroller konfigurationssiden for at sikre, at kopimaskinen/scanneren er blevet genkendt. 2) Test kopimaskinen igen, hvis den er genkendt.

**Fehlersuche beim Kopierer.** 1) Überprüfen Sie anhand der Konfigurationsseite, ob der Kopierer/Scanner erkannt wurde. 2) Falls er erkannt wurde, wiederholen Sie den Kopiertest.

**Resolución de problemas de la copiadora.**  1) Compruebe en la página de configuración si la copiadora/escáner ha sido reconocida. 2) Si ha sido reconocida, vuelva a efectuar la prueba de la copiadora.

**Dépannage du copieur.** 1) Examinez la page de configuration pour vérifier que le copieur/scanner est reconnu. 2) Le cas échéant, relancez le test du copieur.

**Soluzione dei problemi della copiatrice.**  1) Consultare la pagina di configurazione per verificare che la copiatrice/scanner sia riconosciuta. 2) Se riconosciuta, ripetere la prova della copiatrice.

**Problemen met kopieereenheid oplossen.**  1) Controleer op de configuratiepagina of de kopieereenheid/scanner wordt herkend. 2) Voer de kopieertest opnieuw uit, als het apparaat wordt herkend.

**Solução de problemas da copiadora.**  1) Verifique a página de configuração para ver se a copiadora/scanner é reconhecida. 2) Se ela for reconhecida, repita o teste da copiadora.

**Αντιµιετώπιση προβληµιάτων του φωτοτυπικού.** 1) Ελέγξτε τη σελίδα ρυθµιίσεων για να βεβαιωθείτε ότι αναγνωρίζεται το φωτοτυπικό/σαρωτής. 2) Αν αναγνωρίζεται, επαναλάβετε τη δοκιµιή του φωτοτυπικού.

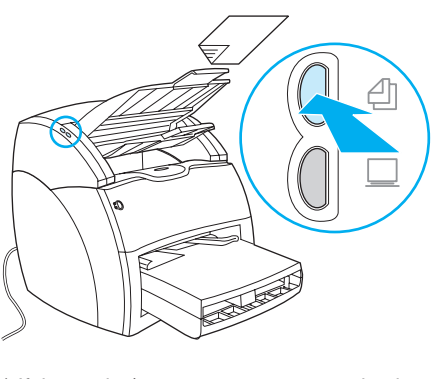

3) If the copier/scanner was not recognized, verify that the copier/scanner cable is firmly connected. 4) Unplug the printer, plug the printer back in, and retry the test. If errors still exist, call HP Customer Support.

3) Kontroller, at kablet til kopimaskinen/ scanneren er forsvarligt tilsluttet, hvis kopimaskinen/scanneren ikke blev genkendt. 4) Træk stikket til printeren ud, tilslut printeren, og gentag testen. Kontakt HP Customer Support, hvis der stadig er fejl.

3) Falls der Kopierer/Scanner nicht erkannt wurde, überprüfen Sie, ob das Kopierer/Scannerkabel fest angeschlossen ist. 4) Ziehen Sie das Druckerkabel und stecken es wieder ein. Wiederholen Sie dann den Test. Falls der Fehler immer noch besteht, rufen Sie den HP Kundendienst an.

3) Si la copiadora/escáner no ha sido reconocida, verifique si está conectada correctamente. 4) Desconecte la impresora, vuelva a conectarla e intente la prueba de nuevo. Si se siguen produciendo los errores, llame al Servicio de atención al cliente de HP.

3) Si le copieur/scanner n'est pas reconnu, vérifiez le branchement du câble du copieur/scanner. 4) Débranchez l'imprimante, branchez-la de nouveau, puis refaites le test. Si les erreurs persistent, contactez l'assistance clientèle HP.

3) Se la copiatrice/scanner non è stata riconosciuta, verificare che il relativo cavo sia saldamente fissato. 4) Scollegare la stampante dalla presa di alimentazione, ricollegarla e riprovare. Se l'errore persiste, chiamare il Servizio assistenza clienti HP.

3) Controleer of de kabel van de kopieereenheid/scanner goed is bevestigd, als het apparaat niet wordt herkend. 4) Haal de stekker van de printer uit het stopcontact, stop de stekker er weer in en voer de test nogmaals uit. Neem contact op met HP Klantenondersteuning als de fouten niet zijn verholpen.

3) Se a copiadora/scanner não for reconhecida, verifique se o cabo da copiadora/scanner está firmemente conectado. 4) Desconecte a impressora, conecte-a novamente e repita o teste. Se os erros ainda persistirem, chame o Atendimento ao cliente HP.

3) Αν το φωτοτυπικό/σαρωτής δεν αναγνωρίζεται, ελέγξτε αν το καλώδιό του είναι συνδεδεµιένο σταθερά. 4) Αποσυνδέστε τον εκτυπωτή από το ρεύµια, ξανασυνδέστε τον και επαναλάβετε τη δοκιµιή. Αν εξακολουθούν να υπάρχουν σφάλµιατα, επικοινωνήστε µιε το Τµιήµια Εξυπηρέτησης Πελατών της HP.

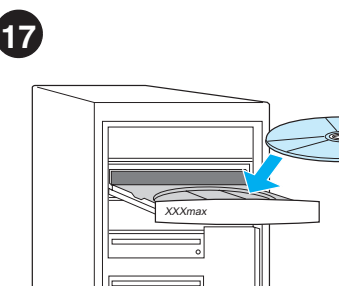

**Install the printer software.** Choose and install the appropriate CD for your software installation. Use CD #1 for Windows or CD #2 for Macintosh.

**Installer printersoftwaren.** Vælg og installer den rigtige cd ved softwareinstallationen. Benyt cd nr. 1 til Windows eller cd nr. 2 til Macintosh.

# **Installieren Sie die Druckersoftware.**

Wählen Sie die entsprechende CD für die Softwareinstallation und führen Sie sie aus. Verwenden Sie die CD #1 für Windows oder die CD #2 für Macintosh.

**Instale el software de la impresora.** Elija e instale el CD adecuado para la instalación del software. Utilice el CD número 1 para Windows o el CD número 2 para Macintosh.

# **Installation du logiciel de l'imprimante.**

Parmi les deux CD fournis avec l'imprimante, choisissez celui qui convient à votre installation logicielle. CD n° 1 pour Windows et CD n° 2 pour Macintosh.

**Installazione del software della stampante.** Scegliere e installare il CD adatto al proprio sistema operativo. Utilizzare il CD 1 per Windows o il CD 2 per Macintosh.

**Software installeren.** Kies de juiste cd en installeer de software. Gebruik cd 1 voor Windows of cd 2 voor Macintosh.

**Instale o software da impressora.** Escolha e instale o CD apropriado para a instalação do software. Utilize o CD nº 1 para Windows ou o CD nº 2 para Macintosh.

**Εγκαταστήστε το λογισµιικό του εκτυπωτή.** Επιλέξτε και τοποθετήστε το κατάλληλο CD για την εγκατάσταση του λογισµιικού σας. Χρησιµιοποιήστε το CD #1 αν έχετε Windows ή το CD #2 αν έχετε Macintosh.

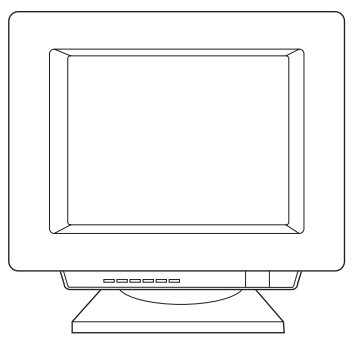

1) Select **Install** from the autorun screen. If autorun does not occur, select **Start**, select **Run**, and type *x:\setup* (where *x* is the letter of your CD-ROM drive).

1) Vælg **Installer** i autorun-skærmbilledet. Hvis autorun ikke forekommer, skal du vælge **Start**, **Kør**, og indtaste *x:\setup* (hvor *x* er betegnelsen på cd-rom-drevet).

1) Wählen Sie **Installieren** auf dem Bildschirm für die automatische Installation. Falls der Bildschirm für die automatische Installation nicht erscheint, wählen Sie zuerst **Start** und dann **Ausführen**, und geben Sie anschließend *x*:\*setup* ein (wobei *x* durch den Buchstaben des CD-ROM-Laufwerks ersetzt werden muss.)

1) Seleccione **Install** (Instalar) en la pantalla de ejecución automática. Si la ejecución automática no tiene lugar, seleccione **Inicio**, **Ejecutar** y luego escriba *x:\setup* (donde *x* es la letra de la unidad de CD-ROM).

1) Dans l'écran d'installation automatique, choisissez **Installer**. Si l'autorun ne démarre pas, choisissez **Démarrer** - **Exécuter**, puis tapez *x:\setup* (où *x* représente le lecteur de CD-ROM).

1) Nella schermata di esecuzione automatica, selezionare **Installa**. Se il programma non viene avviato automaticamente, selezionare **Start**, **Esegui**, quindi digitare *x:\setup* (dove *x* è la lettera dell'unità CD-ROM).

1) Selecteer **Install** (Installeren) in het scherm dat verschijnt. Als de cd niet automatisch wordt gestart, selecteert u **Start**, **Uitvoeren** en typt u *x:\setup* (waarbij *x* de aanduiding is voor het cd-rom-station).

1) Selecione Instalar na tela de execução automática. Se a execução automática não for **iniciada**, selecione Iniciar, em seguida **Executar** e digite *x*:\*setup* (em que *x* é a letra da unidade de CD-ROM).

1) Επιλέξτε **Install** (Εγκατάσταση) από την οθόνη αυτόµιατης εκτέλεσης. Αν η αυτόµατη εκτέλεση δεν αρχίζει, επιλέξτε **Εκκίνηση** (Start), **Εκτέλεση** (Run) και πληκτρολογήστε *x:\setup* (όπου *x* είναι το γράµµα της µονάδας CD-ROM).

**FrançaisItaliano**

cais Fran

**English**

**Dansk**

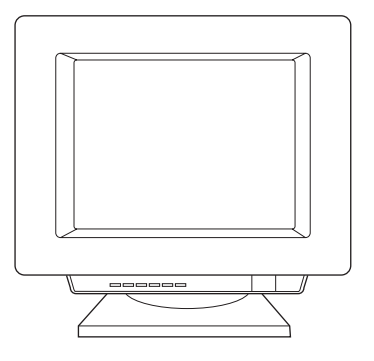

2) Follow the instructions on the screen. Click **Finish** to complete the installation. 3) After the installation is complete, connect the I/O cable to the computer and reboot the computer.

2) Følg anvisningerne på skærmen. Klik på **Udfør** for at afslutte installationen. 3) Tilslut I/O-kablet til computeren, og genstart computeren, når installationen er fuldført.

2) Führen Sie die auf dem Bildschirm angezeigten Schritte aus. Klicken Sie auf **Fertigstellen**, um die Installation abzuschließen. 3) Verbinden Sie nach Abschluss der Installation das E/A-Kabel mit dem Computer und starten Sie den Computer neu.

2) Siga las instrucciones que se muestran en la pantalla. Haga clic en **Finish** (Finalizar) para concluir la instalación. 3) Una vez finalizada la instalación, conecte el cable de E/S al equipo y reinícielo.

2) Suivez les instructions à l'écran. Pour terminer l'installation, cliquez sur **Terminer**. 3) Lorsque l'installation est terminée, connectez le câble d'E/S à l'ordinateur puis redémarrez l'ordinateur.

2) Seguire le istruzioni visualizzate. Fare clic su **Fine** per completare l'installazione 3) Completata l'installazione, collegare il cavo I/O al computer e riavviare il computer.

2) Volg de instructies op het scherm. Klik op **Finish** (Voltooien) om de installatie af te ronden. 3) Als de installatie is voltooid, sluit u de I/O-kabel aan op de computer en start u de computer opnieuw op.

2) Siga as instruções da tela. Clique em **Concluir** para concluir a instalação. 3) Quando a instalação for concluída, conecte o cabo de E/S ao computador e reinicialize-o.

2) Ακολουθήστε τις οδηγίες στην οθόνη. Κάντε κλικ στο κουµιπί **Finish** (Τέλος) για να ολοκληρώσετε την εγκατάσταση. 3) Μετά την ολοκλήρωση της εγκατάστασης, συνδέστε το καλώδιο I/O στον υπολογιστή και επανεκκινήστε τον υπολογιστή.

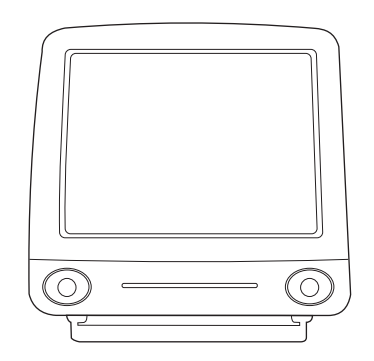

**Installing on Macintosh (USB).** 1) Connect the I/O cable to the computer. 2) Insert the CD-ROM. 3) Select a language. 4) Click **Install,** and follow the screen instructions. 5) When the installation is complete, restart the computer.

**Installation på Macintosh (USB).** 1) Tilslut I/O-kablete til computeren. 2) Indsæt cd-rom'en. 3) Vælg et sprog. 4) Klik på **Installer**, og følg instruktionerne på skærmen. 5) Genstart computeren, når installationen er fuldført.

#### **Installation auf dem Macintosh (USB).**

1) Schließen Sie das E/A-Kabel am Computer an. 2) Legen Sie die CD-ROM ein. 3) Wählen Sie eine Sprache. 4) Klicken Sie auf **Installieren** und befolgen Sie die Anweisungen auf dem Bildschirm. 5) Starten Sie den Computer nach Abschluss der Installation neu.

**Instalación en Macintosh (USB).** 1) Conecte el cable de E/S al equipo. 2) Inserte el CD-ROM. 3) Seleccione un idioma. 4) Haga clic en **Install** (Instalar) y siga las instrucciones de la pantalla. 5) Cuando la instalación termine, reinicie el equipo.

#### **Installation sur Macintosh (USB).**

1) Connectez le câble d'E/S à l'ordinateur. 2) Insérez le CD-ROM. 3) Sélectionnez une langue. 4) Cliquez sur **Installer** et suivez les instructions à l'écran. 5) Lorsque l'installation est terminée, relancez l'ordinateur.

#### **Installazione in Macintosh (USB).**

1) Collegare il cavo I/O al computer. 2) Inserire il CD-ROM. 3) Selezionare una lingua. 4) Fare clic su **Installa** e seguire le istruzioni visualizzate. 5) Completata l'installazione, riavviare il computer.

#### **Installeren op een Macintosh (USB).**

1) Sluit de I/O-kabel aan op de computer. 2) Plaats de cd-rom. 3) Selecteer een taal. 4) Klik op **Installeren** en volg de instructies op het scherm. 5) Als de installatie is voltooid, start u de computer opnieuw op.

**Instalação no Macintosh (USB).** 1) Conecte o cabo de E/S ao computador. 2) Insira o CD-ROM. 3) Selecione um idioma. 4) Clique em **Instalar** e siga as instruções da tela. 5) Quando a instalação for concluída, renicialize o computador.

# **Εγκατάσταση σε Macintosh (καλώδιο USB).**

1) Συνδέστε το καλώδιο I/O στον υπολογιστή. 2) Τοποθετήστε το CD-ROM. 3) Επιλέξτε γλώσσα. 4) Κάντε κλικ στο **Εγκατάσταση**  (Install) και ακολουθήστε τις οδηγίες στην οθόνη. 5) Όταν ολοκληρωθεί η εγκατάσταση, επανεκκινήστε τον υπολογιστή.

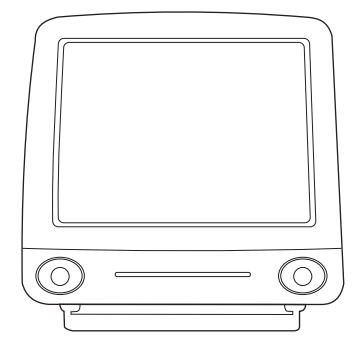

6) Click **Next** when the setup assistant starts. 7) Under **Select Device**, choose **USB**, and select **HP LaserJet 1220**. 8) Click **Next**. 9) Follow the screen instructions, then click **Go Ahead**.

6) Klik på **Næste**, når opsætningsassistenten starter. 7) Vælg **USB**, og vælg **HP LaserJet 1220** under **Vælg enhed**. 8) Klik på **Næste**. 9) Følg vejledningen på skærmen, og klik på **Fortsæt**.

6) Wenn der Setup-Assistent gestartet wird, klicken Sie auf **Weiter**. 7) Gehen Sie zu **Gerät auswählen**, wählen Sie **USB** und dann **HP LaserJet 1220**. 8) Klicken Sie auf **Weiter**. 9) Befolgen Sie die Anweisungen auf dem Bildschirm und klicken Sie dann auf **Go Ahead (Fortfahren)**.

6) Haga clic en **Next** (Siguiente) cuando aparezca el asistente de instalación. 7) En **Select Device** (Seleccionar dispositivo), elija la opción **USB** y luego seleccione **HP LaserJet 1220**. 8) Haga clic en **Next** (Siguiente). 9) Siga las instrucciones de la pantalla y, a continuación, haga clic en **Go Ahead** (Continuar).

6) Lorsque l'assistant de configuration démarre, cliquez sur **Suivant**. 7) Sous l'intitulé **Sélectionner périphérique**, choisissez **USB** et sélectionnez le produit **HP LaserJet 1220**. 8) Cliquez sur **Suivant**. 9) Suivez les instructions à l'écran, puis cliquez sur **Continuer**.

6) All'avvio dell'Assistente di installazione, fare clic su **Successivo**. 7) In **Selezione dispositivo**, scegliere **USB** e selezionare **HP LaserJet 1220**. 8) Fare clic su **Successivo**. 9) Seguire le istruzioni visualizzate, quindi fare clic su **Procedi (Go Ahead)**.

6) Klik op **Volgende** als de Setup Assistant wordt opgestart. 7) Kies de optie **USB** onder **Selectee apparaat** en selecteer **HP LasetJet 1220**. 8) Klik op **Volgende**. 9) Volg de instructies op het scherm en klik op **Verdergaan**.

6) Clique em **Avançar** quando o assistente de configuração for inicializado. 7) Em **Selecionar dispositivo**, escolha a opção **USB** e selecione **HP LaserJet 1220**. 8) Clique em **Avançar**. 9) Siga as instruções da tela e clique em **Continuar**.

6) Κάντε κλικ στο **Επόµενο** (Next) µόλις ξεκινήσει το πρόγραµµα εγκατάστασης. 7) Στο **Επιλογή Συσκευής** (Select Device) επιλέξτε **USB** και στη συνέχεια **HP LaserJet 1220**. 8) Κάντε κλικ στο **Επόµενο** (Next). 9) Ακολουθήστε τις οδηγίες στην οθόνη και κατόπιν κάντε κλικ στο **Εκτέλεση** (Go Ahead).

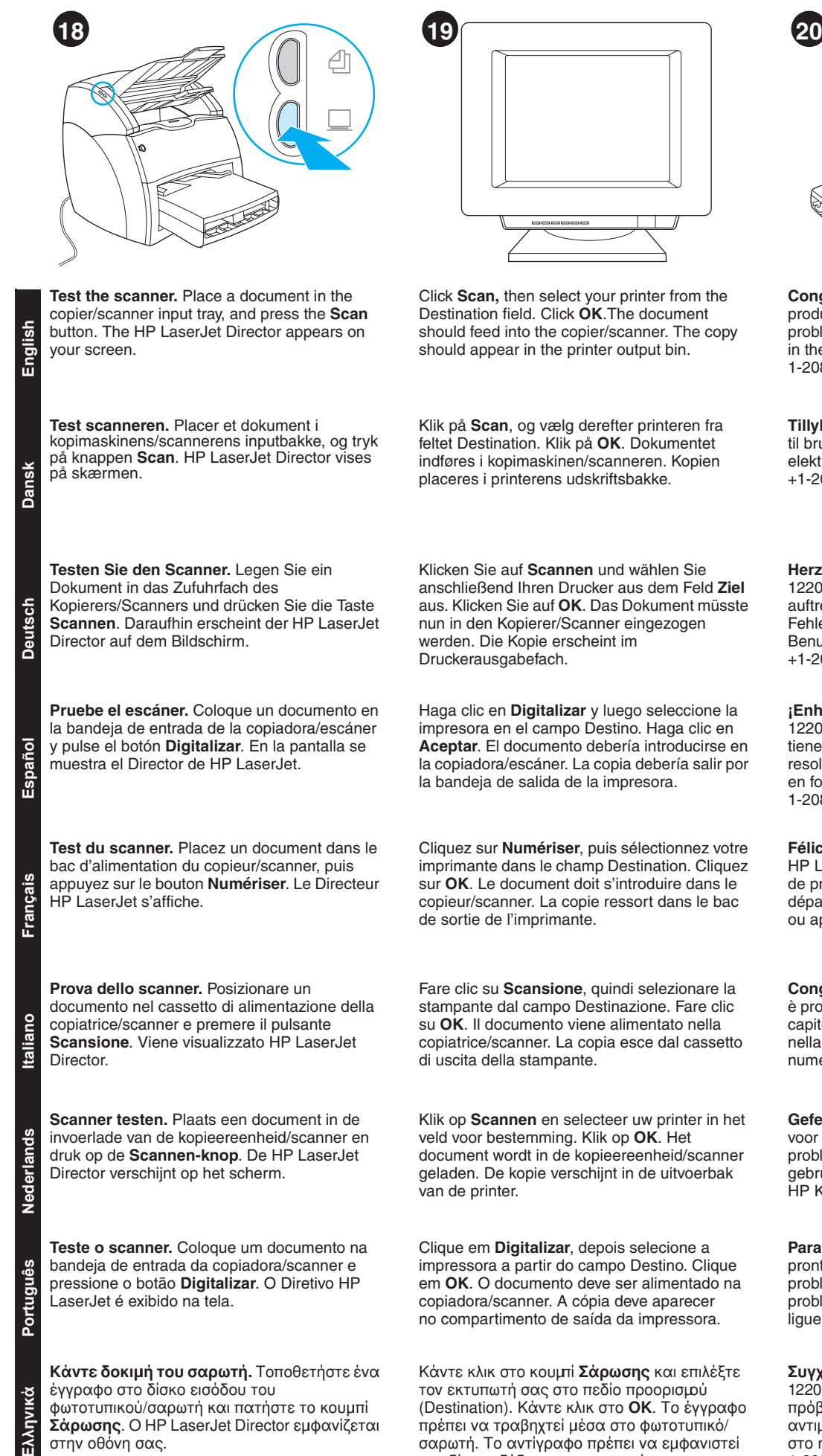

φωτοτυπικού/σαρωτή και πατήστε το κουµιπί **Σάρωσης**. Ο HP LaserJet Director εµιφανίζεται στην οθόνη σας.

Klik på **Scan**, og vælg derefter printeren fra feltet Destination. Klik på **OK**. Dokumentet indføres i kopimaskinen/scanneren. Kopien placeres i printerens udskriftsbakke.

Haga clic en **Digitalizar** y luego seleccione la impresora en el campo Destino. Haga clic en **Aceptar**. El documento debería introducirse en la copiadora/escáner. La copia debería salir por la bandeja de salida de la impresora.

Cliquez sur **Numériser**, puis sélectionnez votre imprimante dans le champ Destination. Cliquez sur **OK**. Le document doit s'introduire dans le copieur/scanner. La copie ressort dans le bac de sortie de l'imprimante.

Fare clic su **Scansione**, quindi selezionare la stampante dal campo Destinazione. Fare clic su **OK**. Il documento viene alimentato nella copiatrice/scanner. La copia esce dal cassetto di uscita della stampante.

Klik op **Scannen** en selecteer uw printer in het veld voor bestemming. Klik op **OK**. Het document wordt in de kopieereenheid/scanner geladen. De kopie verschijnt in de uitvoerbak

Clique em **Digitalizar**, depois selecione a impressora a partir do campo Destino. Clique em **OK**. O documento deve ser alimentado na copiadora/scanner. A cópia deve aparecer no compartimento de saída da impressora.

Κάντε κλικ στο κουµπί **Σάρωσης** και επιλέξτε τον εκτυπωτή σας στο πεδίο προορισµού (Destination). Κάντε κλικ στο **OK**. Το έγγραφο πρέπει να τραβηχτεί µιέσα στο φωτοτυπικό/ σαρωτή. Το αντίγραφο πρέπει να εµιφανιστεί στο δίσκο εξόδου του εκτυπωτή.

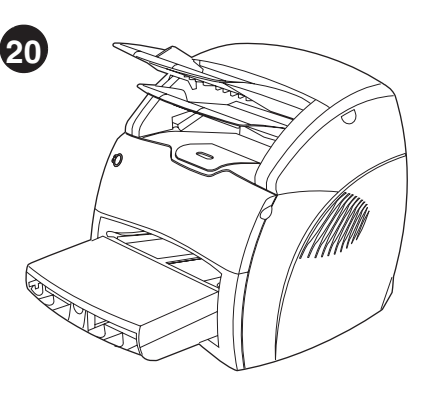

**Congratulations!** Your HP LaserJet 1220 product is ready to use. If you had any problems, refer to the troubleshooting chapters in the electronic user guide or call 1-208-323-2551.

**Tillykke!** Dit HP LaserJet 1220-produkt er klar til brug. Se fejlfindingskapitlerne i den elektroniske brugerhåndbog, eller ring til +1-208-323-2551, hvis du har problemer.

**Herzlichen Glückwunsch!** Der HP LaserJet 1220 ist nun einsatzbereit. Falls Probleme auftreten sollten, lesen Sie die Kapitel zur Fehlerbehebung im elektronischen Benutzerhandbuch oder rufen Sie die Nummer +1-208-323-2551 an.

**¡Enhorabuena!** Su impresora HP LaserJet 1220 ya está preparada para ser utilizada. Si tiene algún problema, consulte los capítulos de resolución de problemas en la guía del usuario en formato electrónico o llame al 1-208-323-2551.

**Félicitations !** Votre nouvelle acquisition HP LaserJet 1220 est prête à l'emploi. En cas de problème, consultez les chapitres de dépannage du guide d'utilisation électronique ou appelez le 1-208-323-2551.

**Congratulazioni!** Il prodotto HP LaserJet 1220 è pronto all'uso.In caso di problemi, consultare i capitoli dedicati alla soluzione dei problemi nella guida per l'utente elettronica o chiamare il numero 1-208-323-2551.

**Gefeliciteerd!** De HP LaserJet 1220 is klaar voor gebruik. Raadpleeg bij eventuele problemen de elektronische gebruikershandleiding of neem contact op met HP Klantenondersteuning.

**Parabéns!** O produto HP LaserJet 1220 está pronto para ser utilizado. Se tiver qualquer problema, consulte os capítulos de solução de problemas no guia do usuário eletrônico ou ligue para 1-208-323-2551.

**Συγχαρητήρια!** H συσκευή σας HP LaserJet 1220 είναι έτοιµιη για χρήση. Αν έχετε κάποιο πρόβληµια, ανατρέξτε στα κεφάλαια αντιµιετώπισης προβληµιάτων που περιέχονται στο ηλεκτρονικό εγχειρίδιο χρήσης ή καλέστε 1-208-323-2551.

# Plug & Play

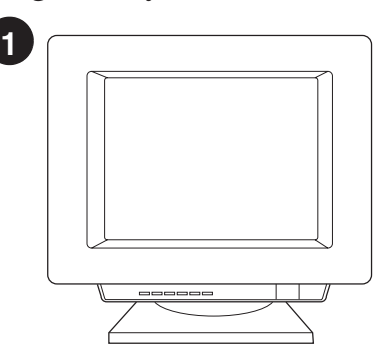

**Installing on Windows 98 and Millennium (USB).** 1) Quit all programs. 2) In the Add New Hardware wizard, click **Next**. 3) Select **Search for the best driver for your device (recommended)**, and click **Next**.

**Installation under Windows 98 og Millennium (USB).** 1) Afslut alle programmer. 2) Klik på **Næste** i guiden Tilføj ny hardware. 3) Vælg **Søg efter den bedste driver til din enhed (Anbefales)**, og klik på **Næste**.

**Installation bei Windows 98 und Millennium (USB).** 1) Schließen Sie alle Programme. 2) Nachdem der Assistent zum Hinzufügen neuer Hardware erscheint, klicken Sie auf **Weiter**. 3) Wählen Sie **Nach dem besten Treiber für das Gerät suchen (empfohlen)** und klicken Sie auf **Weiter**.

**Instalación en Windows 98 y Millennium (USB).** 1) Salga de todos los programas. 2) En el asistente Agregar nuevo hardware haga clic en **Siguiente**. 3) Seleccione **Buscar el mejor controlador para su dispositivo. (Se recomienda)** y haga clic en **Siguiente**.

**Installation sous Windows 98 et Millennium (USB).** 1) Fermez toutes les applications. 2) Dans l'assistant Ajout de nouveau matériel, cliquez sur **Suivant**. 3) Choisissez **Rechercher le meilleur pilote pour votre périphérique (recommandé)**, puis cliquez sur **Suivant**.

**Installazione in Windows 98 e Millennium (USB).** 1) Chiudere tutte le applicazioni. 2) Nell'installazione guidata Nuovo hardware, fare clic su **Avanti**. 3) Selezionare **Cerca il miglior driver per la periferica (scelta consigliata)**, quindi fare clic su **Avanti**.

**Installeren onder Windows 98 en Millennium (USB).** 1) Sluit alle programma's af. 2) Klik in de wizard Nieuwe hardware op **Volgende**. 3) Selecteer Z**oek naar het beste stuurprogramma (aanbevolen)** en klik op **Volgende**.

**Instalação no Windows 98 e Millennium (USB).** 1) Feche todos os programas. 2) No assistente Adicionar novo hardware, clique em **Avançar**. 3) Selecione **Procurar o melhor driver para seu dispositivo (recomendável)** e clique em **Avançar**.

Εγκατάσταση στα Windows 98 και Millennium<br>(καλώδιο USB). 1) Κλείστε όλα τα ανοικτά<br>προγράμματα. 2) Στον οδηγό προσθήκης νέου υλικού<br>(Add New Hardware Wizard), κάντε κλικ στο κουμπί<br>**Επόμενο** (Next). 3) Επιλέξτε **Αναζήτηση** driver for your device (recommended)) και κατόπιν κάντε κλικ στο κουµιπί **Επόµιενο** (Next).

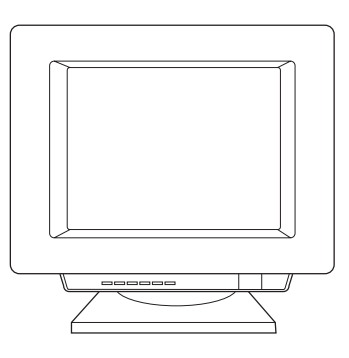

4) Select **Specify a location**, then type *x:\98USB\* (where *x* is the letter of your CD-ROM drive. 5) Follow the instructions on your screen.

4) Marker **Angiv en placering**, og indtast derefter *x:\98USB\* (hvor *x* er betegnelsen på cd-rom-drevet). 5) Følg anvisningerne på skærmen.

4) Wählen Sie die Option **Speicherort angeben** aus und geben Sie *x:\98USB\* ein, (wobei *x* durch den Buchstaben des CD-ROM-Laufwerks ersetzt werden muss.) 5) Führen Sie die auf dem Bildschirm angezeigten Schritte aus.

4) Marque **Especificar una ubicación** y a continuación, escriba *x:\98USB\* (donde *x* es la letra de la unidad de CD-ROM). 5) Siga las instrucciones que se muestran en la pantalla.

4) Cochez la case **Emplacement spécifique**, puis tapez *x:\98USB\* (où *x* représente le lecteur de CD-ROM). 5) Suivez les instructions à l'écran.

4) Selezionare **Specificare un percorso**, quindi digitare *x:\98USB\* dove *x* è la lettera dell'unità CD-ROM. 5) Seguire le istruzioni visualizzate.

4) Schakel de optie **Een locatie specificeren** in en typ *x:\98USB\* (waarbij *x* de aanduiding is voor het cd-rom-station). 5) Volg de instructies op het scherm.

4) Marque **Especificar um local** e digite *x:\98USB\* (em que *x* é a letra da unidade de CD-ROM). 5) Siga as instruções da tela.

4) Στην επιλογή **Καθορισµιός θέσης** (Specify a location) πληκτρολογήστε *x:\98USB\* (όπου *x* είναι το γράμα της μονάδας CD-ROM). 5) Ακολουθήστε τις οδηγίες στην οθόνη.

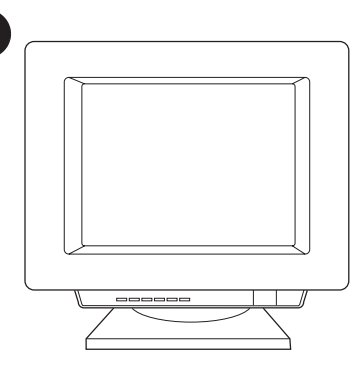

**2**

**Installing on Windows 2000 (USB).** 1) Quit all programs. 2) In the Found New Hardware wizard, click **Next**. 3) Select **Search for a suitable driver for my device (recommended)**, and click **Next**.

**Installation under Windows 2000 (USB).** 1) Afslut alle programmer. 2) Klik på **Næste** i guiden Ny hardware fundet. 3) Vælg **Søg efter en passende driver til enheden (Anbefales)**, og klik på **Næste**.

**Installation bei Windows 2000 (USB).**

1) Schließen Sie alle Programme. 2) Wenn der Assistent Neue Hardwarekomponente gefunden erscheint, klicken Sie auf **Weiter**. 3) Wählen Sie **Nach dem besten Treiber für das Gerät suchen (empfohlen)** und klicken Sie auf **Weiter**.

**Instalación en Windows 2000 (USB).** 1) Salga de todos los programas. 2) En el asistente Nuevo hardware encontrado, haga clic en **Siguiente**. 3) Seleccione **Buscar un controlador apropiado para mi dispositivo (recomendado)** y haga clic en **Siguiente**.

**Installation sous Windows 2000 (USB).** 1) Fermez toutes les applications. 2) Dans l'assistant Nouveau matériel détecté, cliquez sur **Suivant**. 3) Choisissez **Rechercher un pilote approprié pour mon périphérique (recommandé)**, puis cliquez sur **Suivant**.

**Installazione in Windows 2000 (USB).** 1) Chiudere tutte le applicazioni. 2) Nell'Installazione guidata nuovo hardware, fare clic su **Avanti**. 3) Selezionare **Cerca un driver adatto alla periferica (scelta consigliata)**, quindi fare clic su **Avanti**.

**Installeren onder Windows 2000 (USB).** 1) Sluit alle programma's af. 2) Klik in de wizard Nieuwe hardware gevonden op **Volgende**. 3) Selecteer **Zoeken naar een geschikt stuurprogramma voor dit apparaat (aanbevolen)** en klik op **Volgende**.

**Instalação no Windows 2000 (USB).** 1) Feche todos os programas. 2) No assistente Adicionar novo hardware, clique em **Avançar**. 3) Selecione **Procurar um driver adequado para meu dispositivo (recomendável)** e clique em **Avançar**.

**Εγκατάσταση στα Windows 2000 (καλώδιο USB).** 1) Κλείστε όλα τα ανοικτά προγράμματα. 2) Στον<br>οδηγό εντοπισμού νέου υλικού (Found New Hardware<br>Wizard), κάντε κλικ στο κουμπί **Επόμενο** (Next).<br>3) Επιλέξτε**Αναζήτηση κατάλληλουπρογράμματος οδήγησης για τη συσκευή µιου (συνιστάται)** (Search for a suitable driver for my device (recommended)) και κατόπιν κάντε κλικ στο κουµιπί **Επόµιενο** (Next).

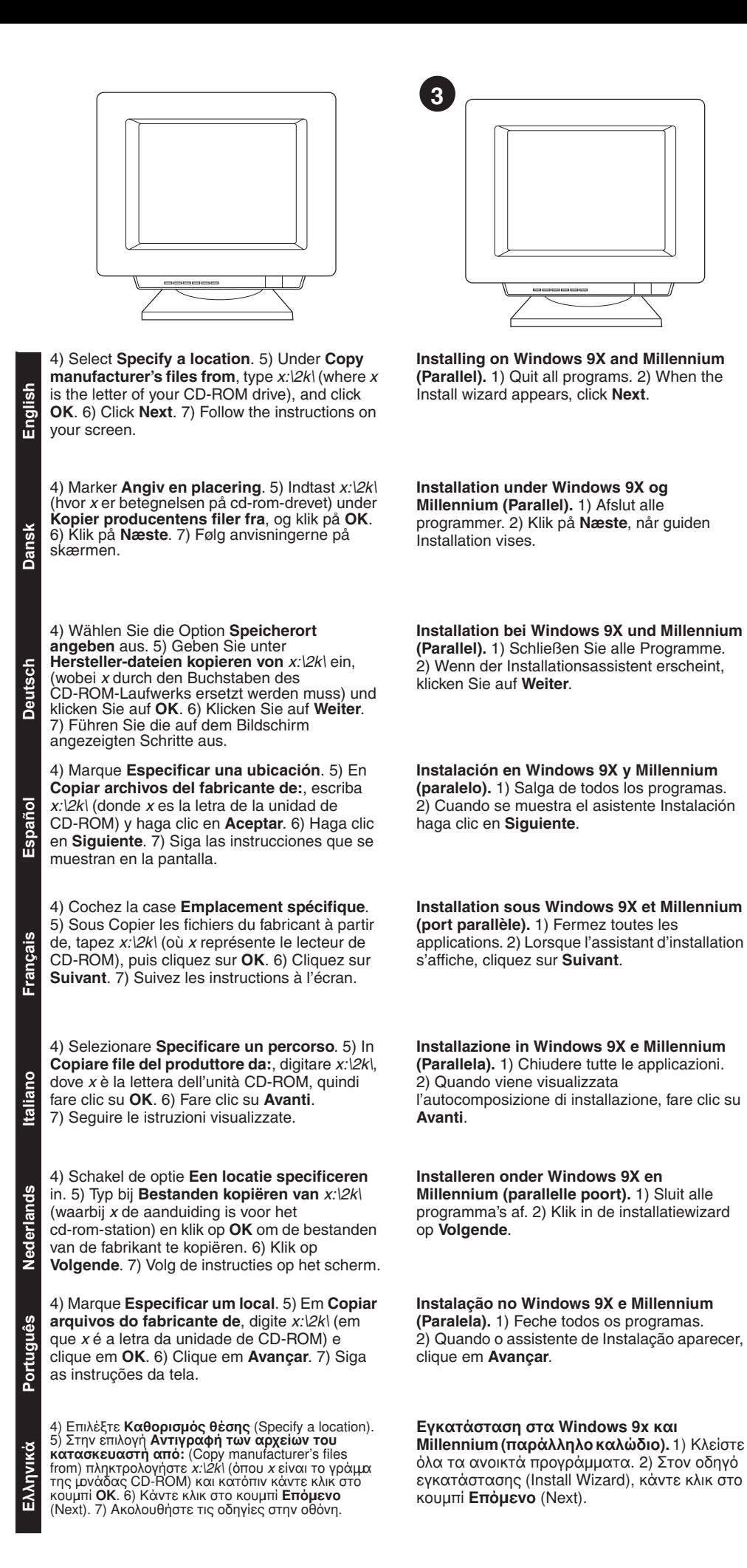

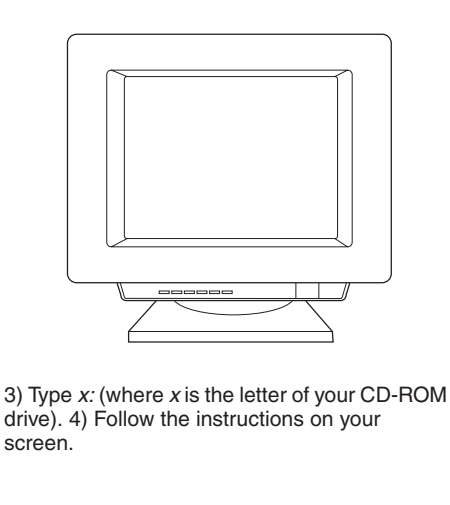

3) Indtast *x:* (hvor *x* er betegnelsen på cd-rom-drevet). 4) Følg anvisningerne på skærmen.

3) Geben Sie *x:* ein (wobei *x* durch den Buchstaben des CD-ROM-Laufwerks ersetzt werden muss.) 4) Führen Sie die auf dem Bildschirm angezeigten Schritte aus.

3) Escriba *x:* (donde *x* es la letra de la unidad de CD-ROM). 4) Siga las instrucciones que se muestran en la pantalla.

3) Tapez *x:* (où *x* représente le lecteur de CD-ROM). 4) Suivez les instructions à l'écran.

3) Digitare *x:* dove *x* è la lettera dell'unità CD-ROM. 4) Seguire le istruzioni visualizzate.

3) Typ *x:* (waarbij *x* de aanduiding is voor het cd-rom-station). 4) Volg de instructies op het scherm.

3) Digite *x:* (em que *x* é a letra da unidade de CD-ROM). 4) Siga as instruções da tela.

3) Πληκτρολογήστε *x* (όπου *x* είναι το γράµµα της µονάδας CD-ROM). 4) Ακολουθήστε τις οδηγίες στην οθόνη.

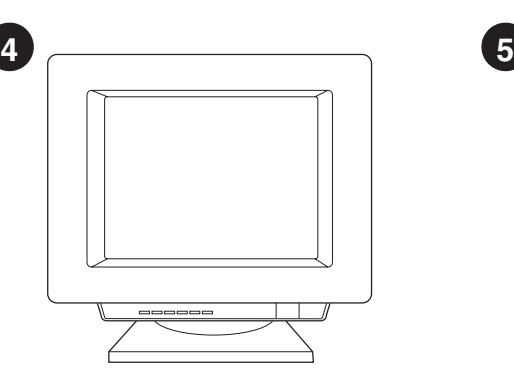

# **Installing on Windows NT (Parallel).** (Note: You must have administrator privileges) 1) When the Install wizard appears, click **Install Printer**. 2) Follow the instructions on your screen.

**Installation under Windows NT (Parallel).** (Bemærk: Du skal have administratorrettigheder) 1) Klik på **Installer printer**, når guiden Installation vises. 2) Følg anvisningerne på skærmen.

# **Installation bei Windows NT (Parallel).**

(Hinweis: Sie müssen Administratorrechte besitzen.) 1) Wenn der Installationsassistent erscheint, klicken Sie auf **Drucker installieren**. 2) Führen Sie die auf dem Bildschirm angezeigten Schritte aus.

# **Instalación en Windows NT (paralelo).**

(Nota: Es preciso disponer de los privilegios de administrador. 1) Cuando se muestra el asistente Instalación haga clic en **Instalar impresora**. 2) Siga las instrucciones que se muestran en la pantalla.

# **Installation sous Windows NT (port**

**parallèle).** (Remarque : Vous devez avoir un profil d'administrateur) 1) Lorsque l'assistant d'installation s'affiche, cliquez sur **Installer une imprimante**. 2) Suivez les instructions à l'écran.

# **Installazione in Windows NT (Parallela).**

(Nota: è necessario disporre dei privilegi di Amministratore) 1) Quando viene visualizzata l'autocomposizione di installazione, fare clic su **Install Printer**. 2) Seguire le istruzioni visualizzate.

**Installeren onder Windows NT (parallelle poort).** (Opmerking: U moet beschikken over beheerdersbevoegdheden.) 1) Klik in de installatiewizard op **Printer installeren**. 2) Volg de instructies op het scherm.

**Instalação no Windows NT (Paralela).** Nota: é necessário ter privilégios de administrador. 1) Quando o assistente de Instalação aparecer, clique em **Instalar impressora**. 2) Siga as instruções da tela.

**Εγκατάσταση στα Windows NT (παράλληλο καλώδιο).** (Σημείωση: Πρέπει να έχετε δικαιώµιατα διαχειριστή). 1) Στον οδηγό εγκατάστασης (Install Wizard), κάντε κλικ στο κουµιπί **Εγκατάσταση εκτυπωτή** (Install Printer). 2) Ακολουθήστε τις οδηγίες στην οθόνη.

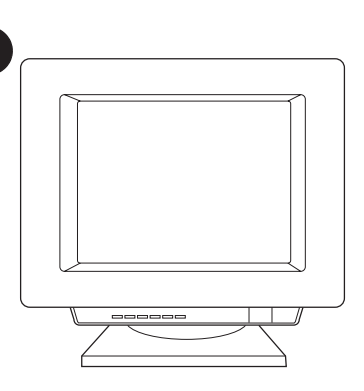

**Installing on Windows 2000 (Parallel).** 1) Quit all programs. 2) In the Found New Hardware wizard, click **Next**. 3) Select **Search for a suitable driver for my device (recommended)**, and click **Next**.

**Installation under Windows 2000 (Parallel).** 1) Afslut alle programmer. 2) Klik på **Næste** i guiden Ny hardware fundet. 3) Vælg **Søg efter en passende driver til enheden (Anbefales)**, og klik på **Næste**.

**Installation bei Windows 2000 (Parallel).** 1) Schließen Sie alle Programme. 2) Wenn der Assistent Neue Hardwarekomponente gefunden erscheint, klicken Sie auf **Weiter**. 3) Wählen Sie **Nach dem besten Treiber für das Gerät suchen (empfohlen)** und klicken Sie auf **Weiter**.

**Instalación en Windows 2000 (paralelo).** 1) Salga de todos los programas. 2) En el asistente Nuevo hardware encontrado, haga clic en **Siguiente**. 3) Seleccione **Buscar un controlador apropiado para mi dispositivo (recomendado)** y haga clic en **Siguiente**.

**Installation sous Windows 2000 (Port parallèle).** 1) Fermez toutes les applications. 2) Dans l'assisant Nouveau matériel détecté, cliquez sur **Suivant**. 3) Choisissez **Rechercher un pilote approprié pour mon périphérique (recommandé)**, puis cliquez sur **Suivant**.

**Installazione in Windows 2000 (Parallela).** 1) Chiudere tutte le applicazioni. 2) Nell'Installazione guidata nuovo hardware, fare clic su **Avanti**. 3) Selezionare **Cerca un driver adatto alla periferica (scelta consigliata)**, quindi fare clic su **Avanti**.

**Installeren onder Windows 2000 (parallelle poort).** 1) Sluit alle programma's af. 2) Klik in de wizard Nieuwe hardware gevonden op **Volgende**. 3) Selecteer **Zoeken naar een geschikt stuurprogramma voor dit apparaat (aanbevolen)** en klik op **Volgende**.

**Instalação no Windows 2000 (Paralela).** 1) Feche todos os programas. 2) No assistente Adicionar novo hardware, clique em **Avançar**. 3) Selecione **Procurar um driver adequado para meu dispositivo (recomendável)** e clique em **Avançar**.

**Εγκατάσταση <mark>στα Windows 2000 (παράλληλο</mark><br><b>καλώδιο).** 1) Κλείστε όλα τα ανοικτά προγράμματα.<br>2) Στον οδηγό εντοπισμού νέου υλικού (Found New Hardware Wizard), κάντε κλικ στο κουµιπί **Επόµιενο** (Next). 3) Επιλέξτε **Αναζήτηση κατάλληλου προγράµιµιατος οδήγησης για τη συσκευή µιου (συνιστάται)** (Search for a suitable driver for my device (recommended)) και κατόπιν κάντε κλικ στο κουµιπί **Επόµιενο** (Next).

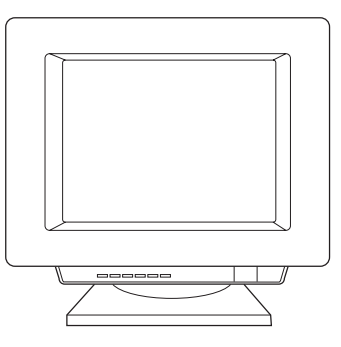

4) Select **Specify a location**. 5) Under **Copy manufacturer's files from**, type *x:\2k\* (where *x* is the letter of your CD-ROM drive), and click **OK**. 6) Click **Next**. 7) Follow the instructions on your screen.

4) Marker **Angiv en placering**. 5) Indtast *x:\2k\* (hvor *x* er betegnelsen på cd-rom-drevet) under **Kopier producentens filer fra**, og klik på **OK**. 6) Klik på **Næste**. 7) Følg anvisningerne på skærmen.

4) Wählen Sie die Option **Speicherort angeben** aus. 5) Geben Sie unter **Hersteller-dateien kopieren von** *x:\2k\* ein, (wobei *x* durch den Buchstaben des CD-ROM-Laufwerks ersetzt werden muss) und klicken Sie auf **OK**. 6) Klicken Sie auf **Weiter**. 7) Führen Sie die auf dem Bildschirm angezeigten Schritte aus.

4) Marque **Especificar una ubicación**. 5) En **Copiar archivos del fabricante de:**, escriba *x:\2k\* (donde *x* es la letra de la unidad de CD-ROM) y haga clic en **Aceptar**. 6) Haga clic en **Siguiente**. 7) Siga las instrucciones que se muestran en la pantalla.

4) Cochez la case **Emplacement spécifique**. 5) Sous **Copier les fichiers du fabricant à partir de**, tapez *x:\2k\* (où *x* représente le lecteur de CD-ROM), puis cliquez sur **OK**. 6) Cliquez sur **Suivant**. 7) Suivez les instructions à l'écran.

4) Selezionare **Specificare un percorso**. 5) In C**opiare file del produttore da:**, digitare *x:\2k\*, dove *x* è la lettera dell'unità CD-ROM, quindi fare clic su **OK**. 6) Fare clic su **Avanti**. 7) Seguire le istruzioni visualizzate.

4) Schakel de optie **Een locatie specificeren** in. 5) Typ bij **Bestanden kopiëren van** *x:\2k\* (waarbij *x* de aanduiding is voor het cd-rom-station) en klik op **OK** om de bestanden van de fabrikant te kopiëren. 6) Klik op **Volgende**. 7) Volg de instructies op het scherm.

4) Marque **Especificar um local**. 5) Em **Copiar arquivos do fabricante de**, digite *x:\2k\* (em que *x* é a letra da unidade de CD-ROM) e clique em **OK**. 6) Clique em **Avançar**. 7) Siga as instruções da tela.

4) Επιλέξτε **Καθορισµιός θέσης** (Specify a location). 5) Στην επιλογή **Αντιγραφή των αρχείων του**<br>**κατασκευαστή από:** (Copy manufacturer's files<br>from) πληκτρολογήστε x:l2k| (όπου x είναι το γράμα<br>της μονάδας CD-ROM) και κατόπιν κάντε κλικ στο<br>κουμπί **OK**. 6) Κάντε κλικ στο κ (Next). 7) Ακολουθήστε τις οδηγίες στην οθόνη.

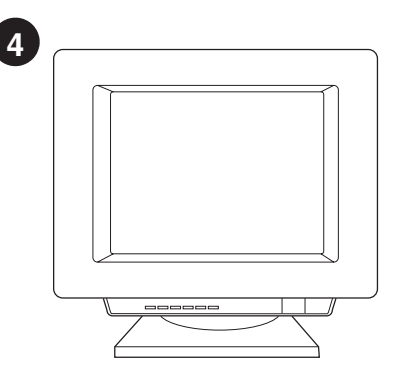

**התקנה על Windows NT (מקבילי)** (הערה: עליך<br>להיות בעל הרשאות מנהל). 1) כאשר מופיע אשף<br>Install Printer PTI, לחץ In**stall Printer.** 2) עקוב אחר ההוראות על המסך.

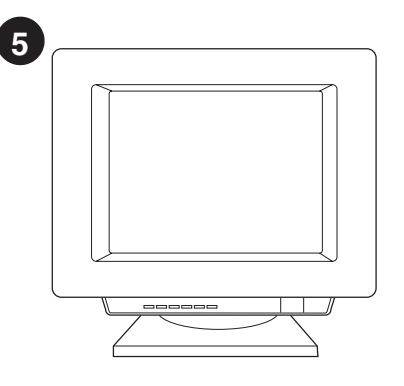

**התקנה על Windows 2000 (מקבילי).** 1) סגור את<br>כל התוכנות. 2) באשף Found New Hardware, לחץ

Search for a suitable driver for my  $\pi$  3. Next<br>Next  $\pi$  7. Next  $\pi$ ,  $\pi$  3. Next

Copy  $\Pi\Pi\Pi$  (5 .Specify a Location  $\Pi\Pi$  (4 x (כאשר manufacturer's files from **http://www.inductation.org.com/**<br>הוא כונן התקליטורים), ולחץ 6 .OK (אדן Next).<br>7) עקוב אחר ההוראות על המסך.

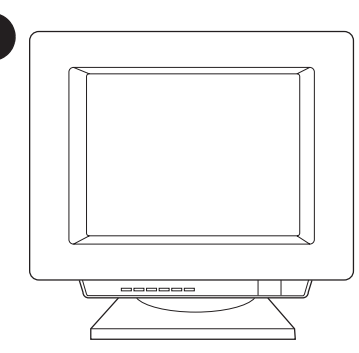

1

התקנה על Windows 98 ו- USB) Millennium). 1) סגור את כל התוכנות. 2) באשף Add New Hardware (הוסף חומרה חדשה), לחץ Next (הבא). Search for the best driver for your device 701 (3 (recommended) (בחר מנהל התקן המתאים ביותר .<br>עבור ההתקן (מומלץ)) ולחץ Next.

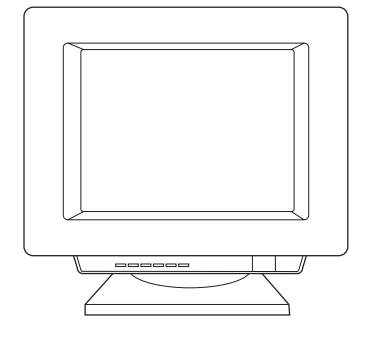

ואז הקלד (ציין מיקום) Specify a location (10 (4

 $\overline{2}$ 

התקנה על 2000 (USB) Windows). 1) סגור את כל התוכנות. באשף Found New Hardware (מצאתי חומרה חדשה), לחץ Next. 3) בחר Search for a suitable driver for my device (recommended) (חפש מנהל התקן מתאים עבור ההתקן (מומלץ)) ולחץ Next.

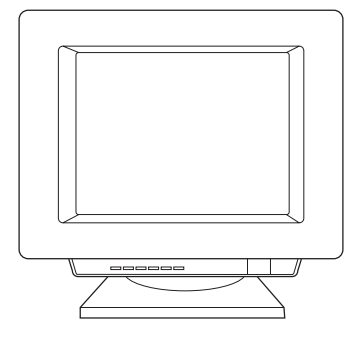

.(ציין מיקום) Specify a Location (ציין מיקום) (5 העתק) Copy manufacturer's files from תחת קבצי יצרן ממקור), הקלד וz: (כאשר x הוא כונן קבב יצרן ממקורר, רוק רואש גלכאשר ג'ווארט<br>התקליטורים), ולחץ 6 .**OK )** לחץ Thext (7 ) עקוב<br>אחר ההוראות על המסך.

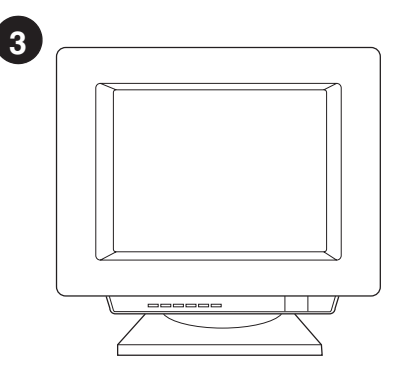

התקנה על Parallel) Millennium-1 Windows 9x). ו) סגור את כל התוכנות. 2) כאשר מופיע אשף Install, לחץ Next.

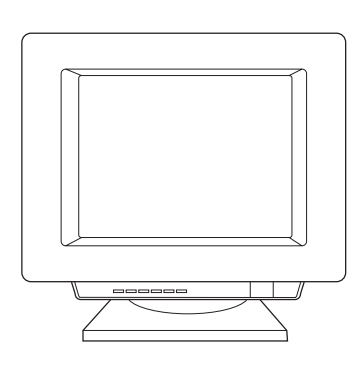

3) הקלד X (כאשר X הוא כונן התקליטורים). 4) עקוב אחר ההוראות על המסך.

 $ucr<sub>T</sub>$ ת

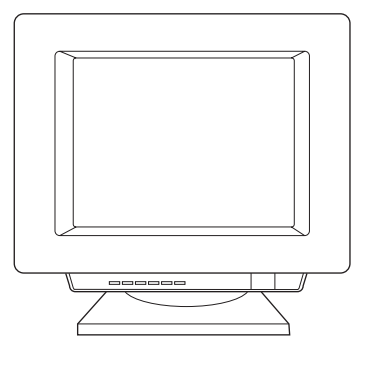

(סיום) Finish עקוב אחר ההוראות על המסך. לחץ להשלמת ההתקנה. 3) אחרי סיום ההתקנה, חבר את כבל הקלט/פלט אל המחשב ואתחל את המחשב.

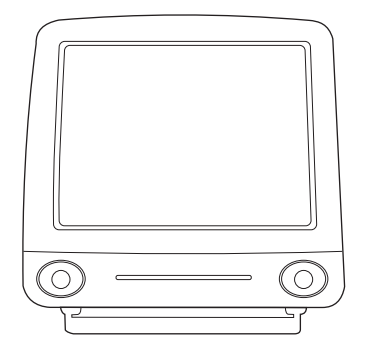

התקנה על (Macintosh (USB). ו)חבר את כבל

אחר (Install) אחר שפה. 4) לחץ **התקנה** (Install) ומלא אחר

המחשב מחדש.

הקלט/פלט (I/O) אל המחשב. 2) הכנס את התקליטור.

ÍО Ō.

6) כאשר מופעלת תוכנית הסיוע להתקנה, לחץ על **הבא**. 7) תחת **כונן נבחר**, בחר USB ובחר על חבאי ישירי של פריי אין ישיר של יבורי של יבורי בישיר.<br>8. HP LaserJet 1220 אך לחץ על **הבא.** 9 מלא .(Go Ahead)

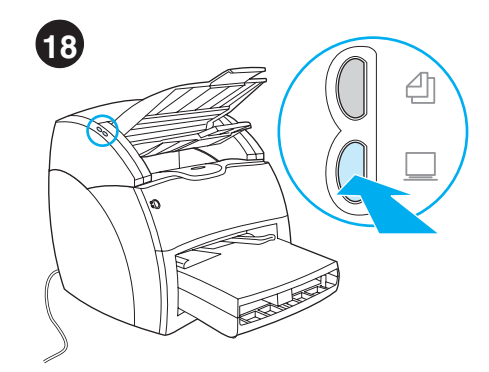

בדוק את הסורק. הנח מסמך במגש הקלט של המעתיק/סורק ולחץ על לחצן HP LaserJet .Scan Director יופיע על המסך.

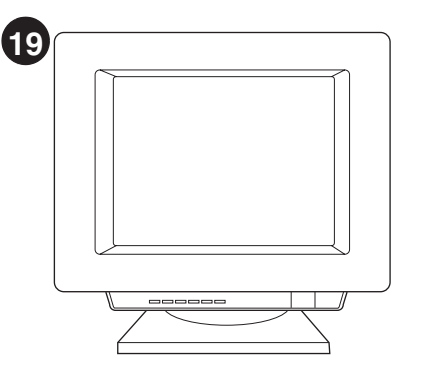

לחץ **סריקה** ואחרי כן בחר את המדפסת שלך משדה היעד. לחץ OK (אישור). המסמך אמור להזין לתוך המעתיק/סורק. ההעתק אמור להופיע במגש הפלט של המדפסת.

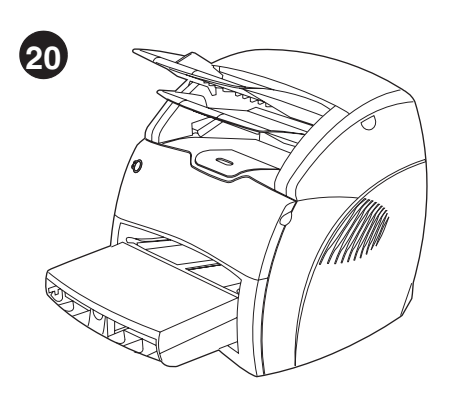

ברכות! מוצר 1220 HP LaserJet מוכן לשימוש. אם ברכות: הופר שבא הסופטסטר והופך לשימוש. אם<br>היו לך בעיות כלשהן, התייחס לפרקי איתור התקלות<br>במדריך האלקטרוניקה למשתמש, או התקשר לטלפון 1-208-323-2551 (בארה"ב).

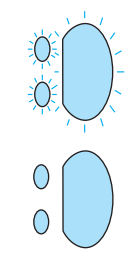

נגברית

כל הנוריות מהבהבות.

כל הנוריות דולקות.

4) אם כל הנוריות דלוקות, הסר את ה-DIMM והחלף

ב-DIMM חדש אם נדרש. 5) אם כל הנוריות דלוקות,

שגיאות, קרא לשירות לקוחות HP.

הוצא את תקע המדפסת מהשקע, המתן 5 דקות, חזור

והכנס את התקע בשקע, ונסה שנית. אם עדיין קיימות

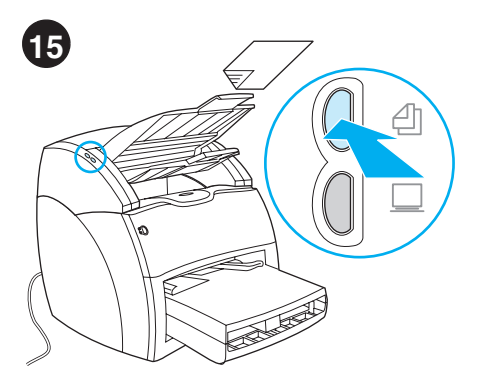

**בדוק את המעתיק.** הנח מסמך במגש הקלט של ברוץ את חמשת p, חנוי נוסמך במגש חוץ o של<br>המעתיק/סורק ולחץ על לחצן העתקה. המסמך<br>אמור להזין לתוך המעתיק/סורק. ההעתק אמור להופיע במגש הפלט של המדפסת.

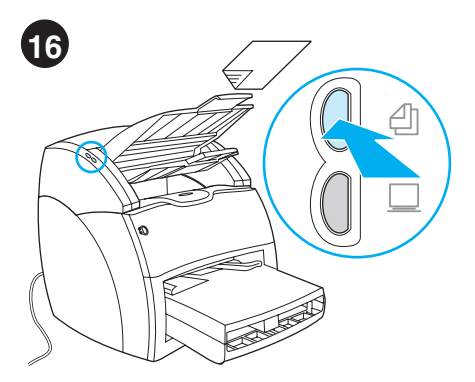

איתור תקלות במעתיק. 1) בדוק את דף התצורה לוודא שהמעתיק/סורק זוהה. 2) אם זוהה, חזור ונסה את בדיקת המעתיק.

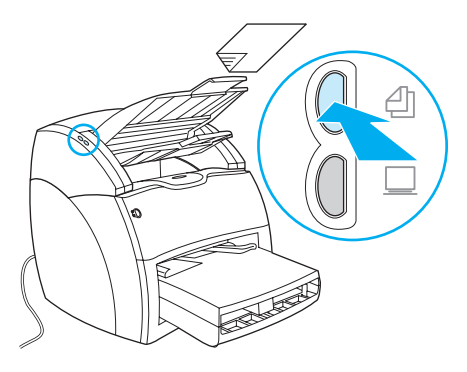

3) אם המעתיק/סורק לא זוהה, ודא שכבל המעתיק/סורק מחובר היטב. 4) הוצא את תקע המדפסת, חזור והכנס את התקע למדפסת, ונסה את הבדיקה שנית. אם עדיין קיימות שגיאות, קרא לשירות לקוחות HP.

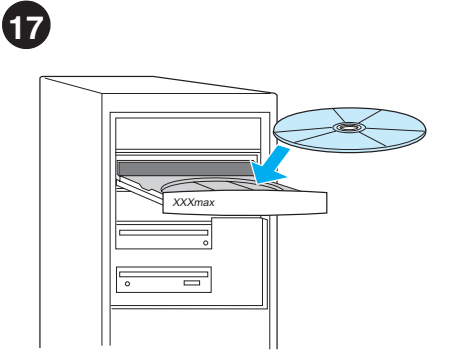

**התקן את תוכנת המדפסת.** בחר והתקן את התקליטור המתאים למערכת ההפעלה שלך. השתמש בתקליטור #1 למערכת הפעלה Windows, או בתקליטור #2 עבור .Macintosh

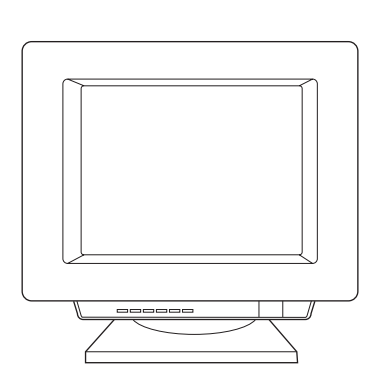

ו) בחר **Install** ממסך ההפעלה האוטומטית. אם לא מתרחשת הפעלה אוטומטית, בחר **התחל**, בחר הפעל, והקלד: x:\setup (כאשר x היא אות כונן התקליטורים שלך).

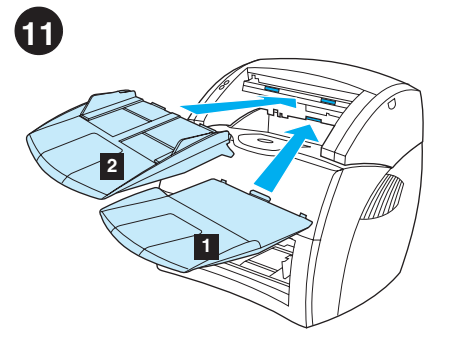

**התקן את מגשי המעתיק/סורק.** 1) הכנס את מגש פלט המדיה של המעתיק/סורק לתוך המעתיק/סורק. 2) הכנס את מגש קלט המדיה של המעתיק/סורק מעל מגש הפלט.

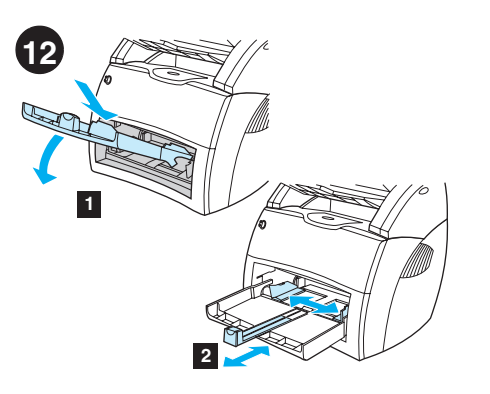

טען את מגם המדפסת. 1) החלק את מגש קלט המדיה פנימה ולמטה בזויות עד שיותקן היטב ולאחור בהתאם לגודל המדיה.

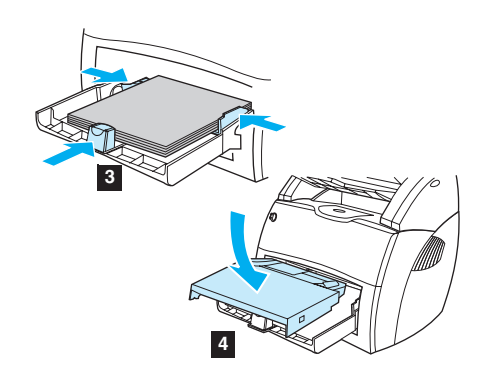

3) הנח את המדיה בתוך מגש קלט המדיה. החלק<br>את המובילים עד שהם מקבילים למדיה. 4) התקן<br>את מגש קדימות המדיה. 5) חבר את כבל החשמל (דגמי 220V בלבד: הפעל את המתג)

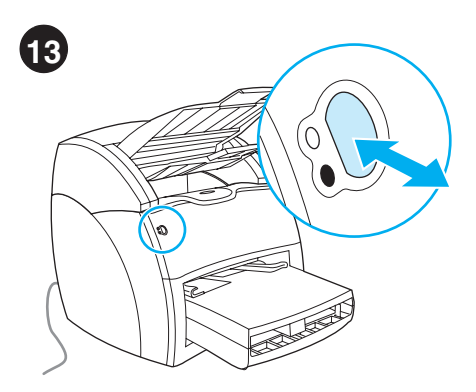

בדוק את המדפסת. המתן עד שנורית מצב הכן מוארת ולחץ על לחצן **הפעלה**. דף תצורה אמור להדפיס ובו פירוט תצורת המדפסת הנוכחית. אם לא אירעו שגיאות, עבור לשלב 15.

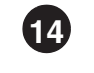

שום נורית אינה דולקת.

הנורית העליונה מאירה או מהבהבת  $\bigcirc$ 

 $\bigcap$ 

 $\lambda$ 

הפעלה.

U

 $\bigcirc$ 

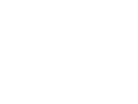

נורית תחתונה מהבהבת

**איתור תקלות במדפסת.** 1) אם אף נורית אינה דלוקה, 3) אם הנורית התחתונה מהבהבת, בדוק את מחסנית הטונר להתקנה נכונה, הנח מדיה במגש הקלט, ודא בדוק את כבל המתח, ולחץ על לחצן **הפעלה**. 2) אם הנורית העליונה מוארת או מהבהבת, לחץ על לחצן שכל הדלתות סגורות, או בדוק תקיעות מדיה.

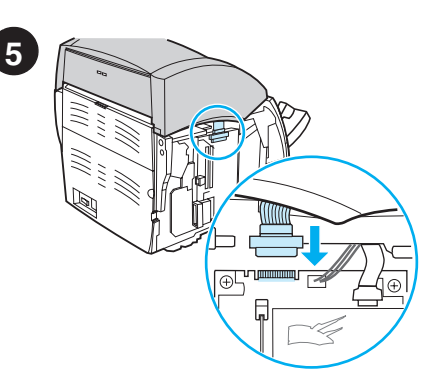

חבר את כבל המעתיק/סורק. חבר את כבל הסרט לקצה של כרטיס הקלט/פלט (I/O). ודא שחיבור יציב.

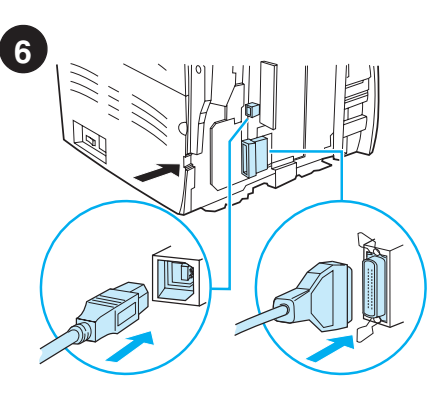

**חבר את כבל המדפסת.** מדפסת HP LaserJet 1220 כוללת יציאות USB ומקבילות. חבר כבל אחד ליציאה הנדרשת, והרץ אץ הכבל דרך חריץ הכבל. אל תחבר את הכבל למחשב עדיין.

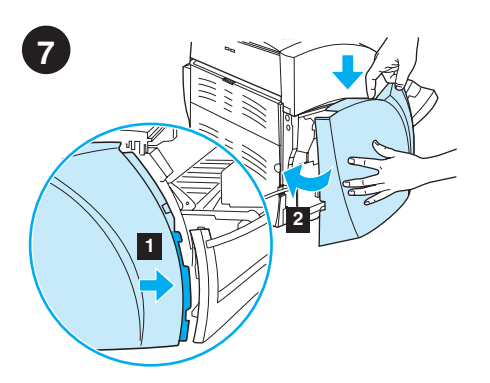

**חבר חזרה את לוח הצד השמאלי.** 1) הכנס את<br>הלשוניות של לוח הצד השמאלי מאחורי הקצה<br>של הלוח הקדמי. 2) סובב וסגור את הלוח תוך כדי לחיצת חלקו העליון של הלוח מתחת לסורק.

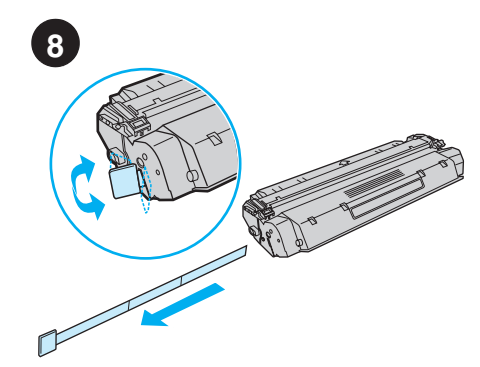

**הכן את מחסנית הטונר.** הוצא את מחסנית הטונר מתוך שקית הפלסטיק. הסר את סרט הפלסטיק על ידי שבירת הלשונית שמשמאל ומשיכת הסרט כולו החוצה.

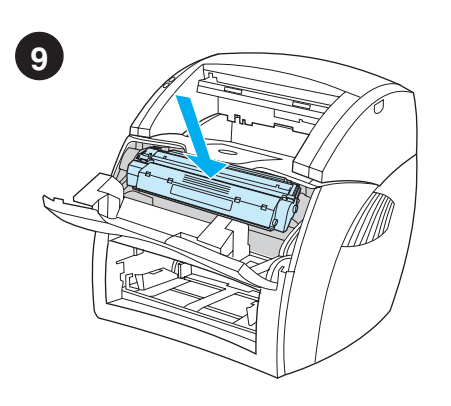

**התקן את מחסנית הטונר.** הכנס את המחסנית לתוך המדפסת, וודא שהיא מותקנת במקומה כנדרש.

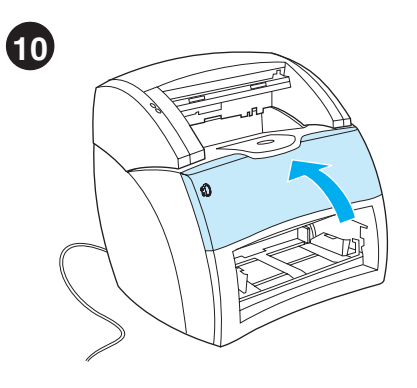

סגור את דלת הטונר. מחסנית הטונר מתמקמת עם סגירת הדלת. עברית

הרכבה

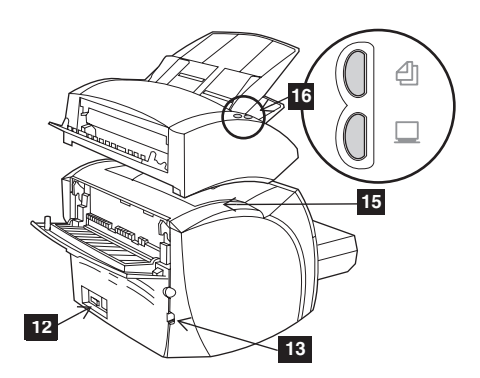

12) שקע כבל חשמל (מתג בדגמים 220V בלבד).<br>13) חריץ כבל קלט/פלט (I/O). 14) דופן שמאלית.<br>15) מכסה גישה חיבור מעתיק/סורק. 16) לוח בקרה מעתיק/סורק.

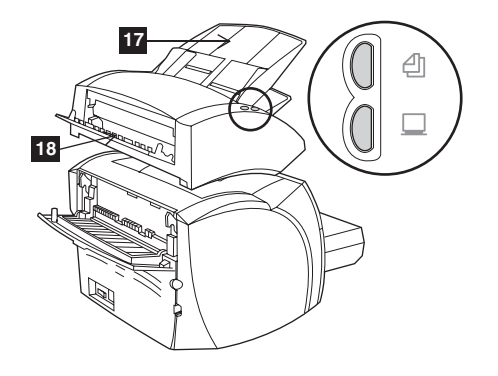

17) מגש קלט מדיה מעתיק/סורק. 18) דלת נתיב מדיה ישיר מעתיק/סורק.

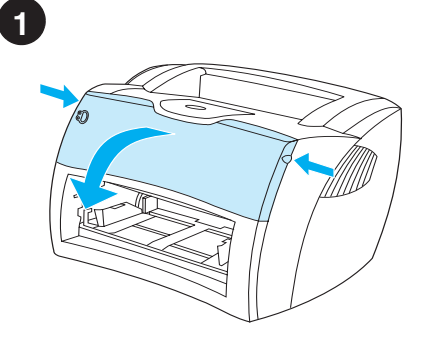

**פתח את דלת הטונר.** משוך את צדי הדלת קדימה עד<br>שהדלת ננעלת במצב פתוח. השאר את הדלת פתוחה<br>עד לשלב 10.

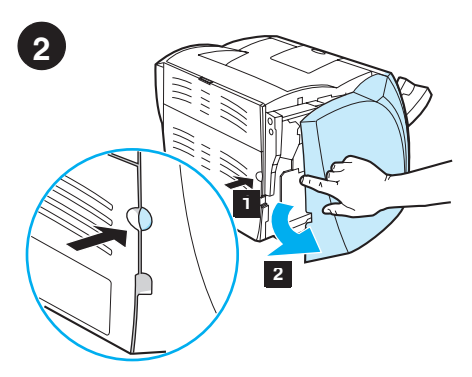

**הסר את לוח הצד השמאלי.** 1) אחוז בלוח הצד<br>השמאלי תוך שימוש בחור לאצבע. 2) משוך את הלוח החוצה והוצא אותו.

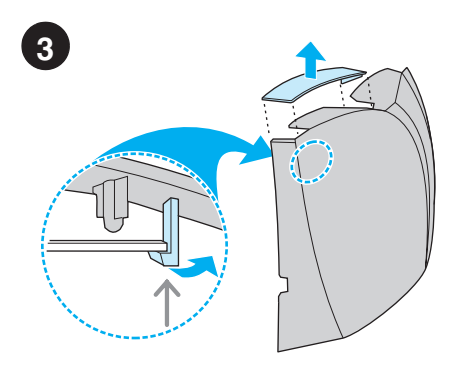

**הסר את מכסה הגישה לסורק.** הסר את מכסה הגישה 

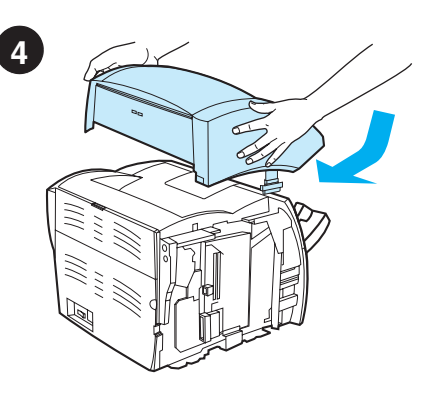

**התקן את המעתיק/סורק.** הנח את יחידת המעתיק/סורק על החלק העליון של המדפסת. החלק ביציבות את המעתיק/סורק לכיוון החלק האחורי עד שינעל במקומו.

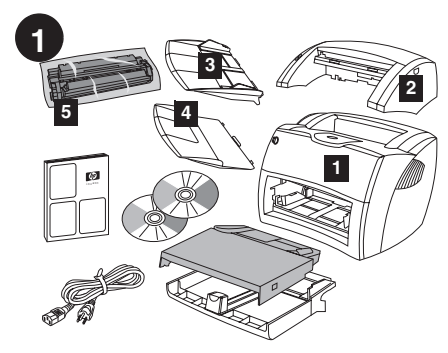

**בדוק את תוכן האריזה.** ודא המצאות כל החלקים.<br>1) מדפסת. 2) מעתיק/סורק. 3) מגש קלט מדיה<br>מעתיק/סורק. 4) מגש פלט מעתיק/סורק. 5) מחסנית טונר בשקית הגנה

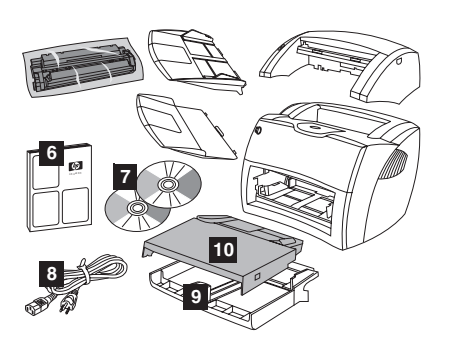

6) מדריך התחלה. 7) מדריך תוכנה ואלקטרוניקה<br>למשתמש (על שני (2) תקליטורים). 8) כבל מתח.<br>9) מגש קלט מדיה מדפסת. 10) מגש קלט קדימות מדיה מדפסת.

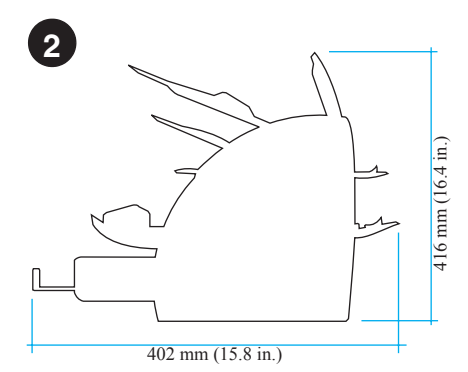

**הכן את המיקום.** הנח על משטח שטוח ומוצק. אפשר<br>מקום לאוורור. השאר מקום מאחורי המדפסת לפלט<br>מדלתות נתיב המדיה הישיר.

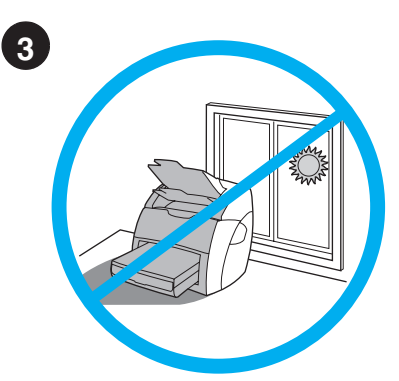

**שמור על תנאי סביבה יציבים.** אין להניח באור שמש ישיר. הקפד שלא יהיו שינויים פתאומיים בטמפרטורה ולחות הסביבה.  $32.5 \text{ } ^\circ \text{C} \text{ } ^\circ \text{ } ^\circ \$ 

• לחות יחסית –20% עד%80.

עברית

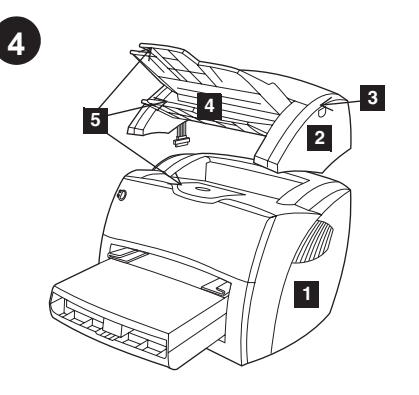

**זהה חלקים.** 1) מדפסת. 2) מעתיק/סורק. 3) ידית פתיחת דלת מעתיק/סורק. 4) מגש פלט מדיה מעתיק/סורק. 5) תומכי מדיה ארוכה.

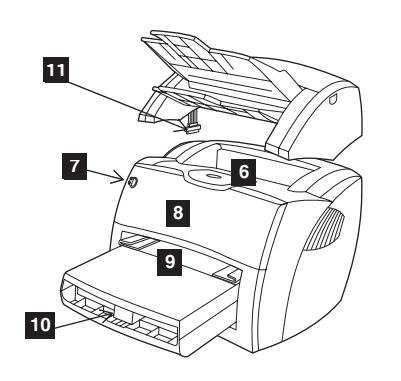

6) מגש פלט מדיה מדפסת. 7) לוח בקרה מדפסת. 8) דלת טונר. 9) מגש קלט קדימות מדיה מדפסת. 10) מגש קלט מדיה מדפסת. 11) כבל מעתיק/סורק.

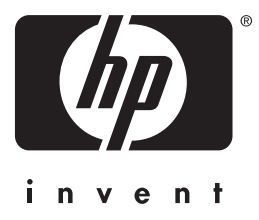

מדריך התחלה

copyright© 2001 Hewlett-Packard Co.

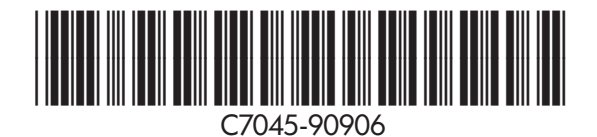

www.hp.com/support/lj1220